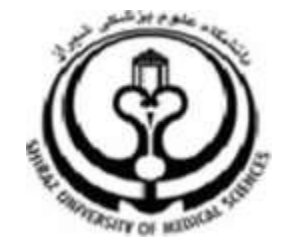

# **دانشگاه علىم پسشكي و خدمات بهداشتي درماني استان فارش**

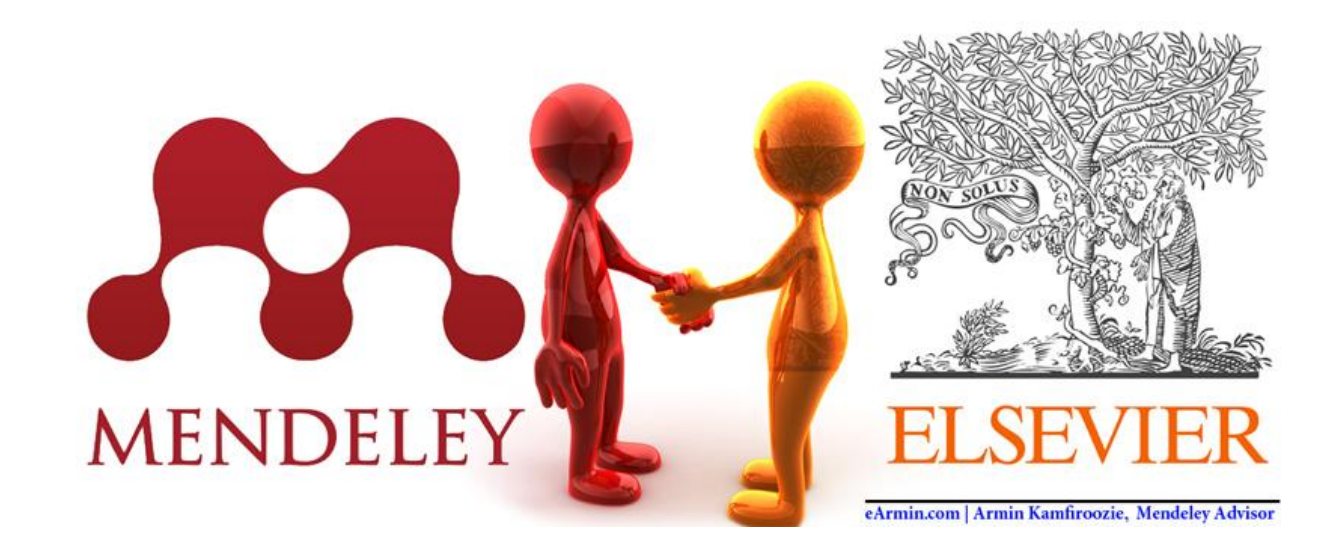

 **ارائه ای از پىیا عشرتی**

 **دانشگاه علىم پسشکی شیراز**

**[pardisaz@yahoo.com](mailto:pardisaz@yahoo.com)**

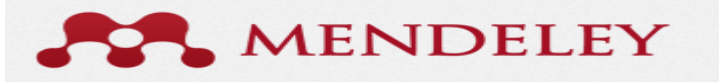

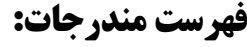

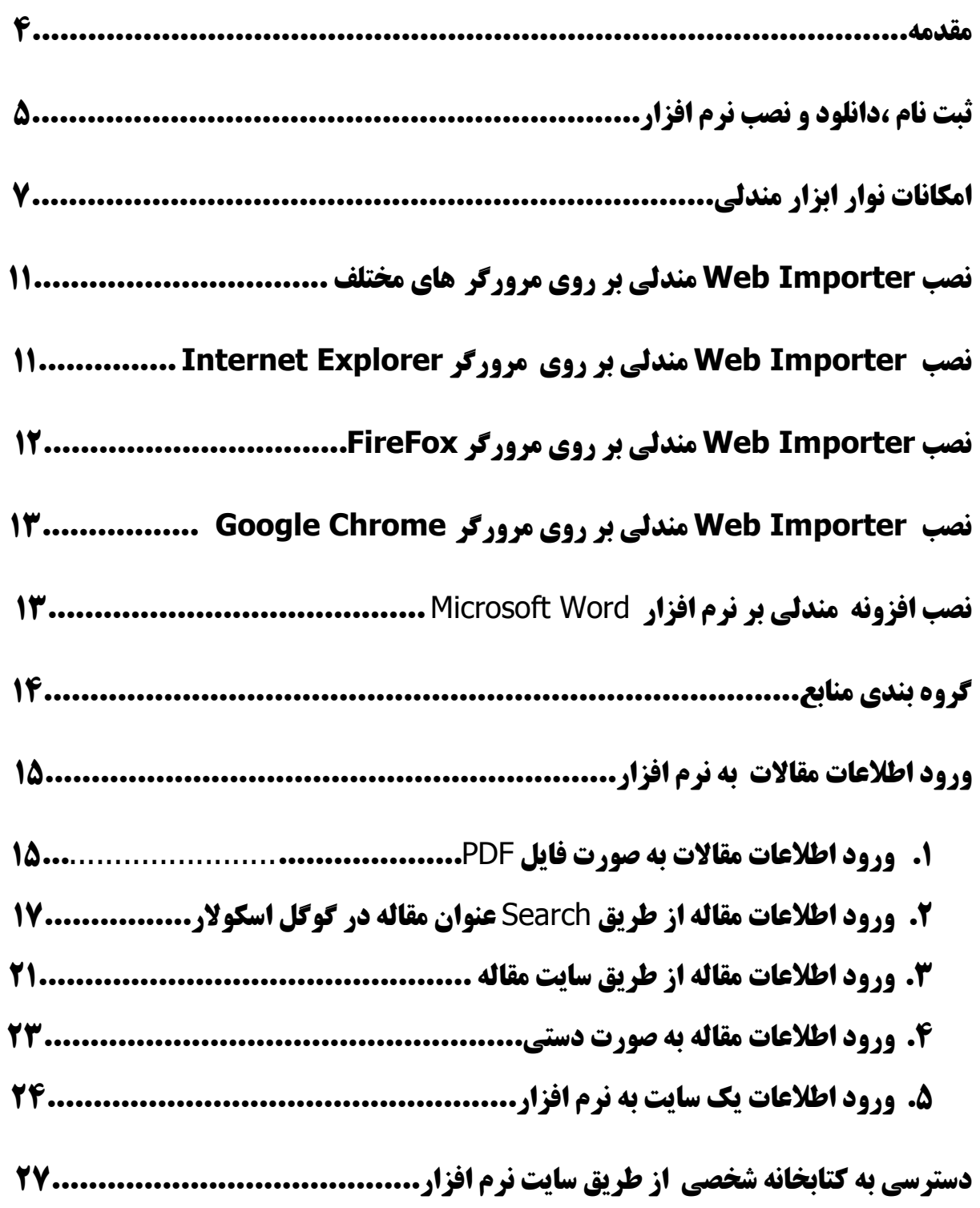

## MENDELEY

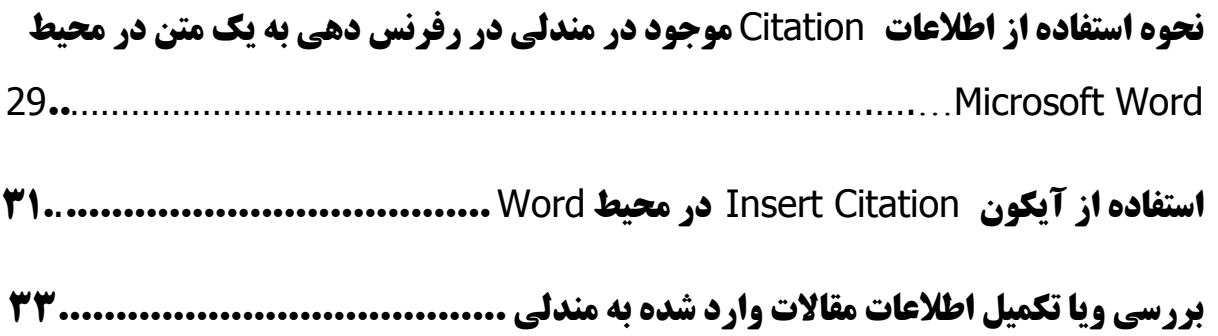

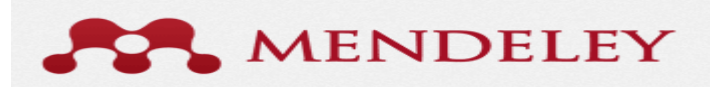

#### **مقذم:ٍ**

<span id="page-3-0"></span>مندلی در نوامبر ۲۰۰۷ در لندن تاسیس شد. نسخه آزمایشی آن در ماه اوت سال ۲۰۰۸ منتشر شد. این تیم متشکل از پژوهشگران، دانش آموختگان، و توسعه دهندگان منبع باز از انواع موسسات دانشگاهی است اگرچه این نرمافزار به خودی خود منبع باز نیست. سرمایه گذاران این شرکت عبارتند از: رئیس اجرایی سابق Last.fm، مهندسین موسس سابق اسکایپ، و رئیس سابق استراتژی دیجیتال در گروه موسیقی وارنر و همچنین دانشآموختگانی از دانشگاه کمبریج و جانز هایکینز ِ است.

مندلی مجموعه¬ای است که در زمینه جستجوی منابع، همکاری های علمی و مدیریت منابع به محققان یاری می رساند مندلی در سال ۲۰۰۷ در لندن راه اندازى شد و نام آن از نام زیست شناس و شیمیدان معروف، گرگور مندل و دیمیتری مندلیف گرفته شده است.

**مندلی،** (به انگلیسی: Mendeley) نرم|فزاری تحت وب و دسک¤لپ است که برای اداره و به اشتراک گذاری مقالههای علمی و یافتن دادههای پژوهشی و همکاری آنلاین است. مندلی در حقیقت یک شبکه اجتماعی علمی برای پژوهشگران است.

نرمافزار قابل دانلود "مندلی دسکتاپ" میتواند برای استخراج خودکار جزئیات سند (نویسنده، عنوان، مجله و…) از نسخههای دیجیتالی مقالات علمی به پایگاه دادهها استفاده شود.

وب سایت (مندلی وب) با ارائه تعدادی از ویژگیهای مبتنی بر وب، مکمل دسکتاپ مندلی است. یک بازگشت آنلاین از کتابخانه است که به ذخیره سازی و بازیابی اسناد از هر جایی از مرورگر کمک میکند.

مندلی به طور رایگان ۱ گیگابایت فضا در اختیار کاربران قرار می۵هد که البته این حجم با پرداخت هزینه قابل ارتقا است .

نسخههای مختلف دسکتاپ مندلی سازگار با ویندوز و مک و لینوکس وجود دارد.

### **دسترسی از طریق آدرس الکتريویکی:**

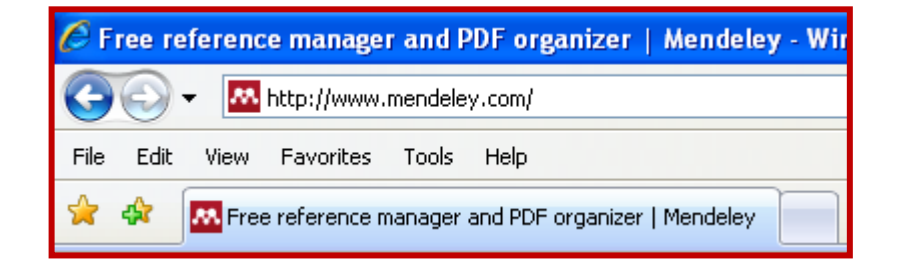

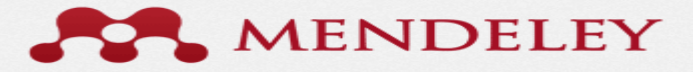

### **ثبت نام و دانلود و نصب نرم افزار:**

<span id="page-4-0"></span>برای استفاده از این نرم افزار شما میتوانید آن را به صورت رایگان از وب سایت مندلی دانلود کرده که این امر مستلزم ثبت نام در وب سایت آن می باشد . در مرحله اول با وارد کردن ً نام و نام خانوادگی و آدرس ایمیل ً به مرحله دوم ثبت نام هدایت هیـَیذ .

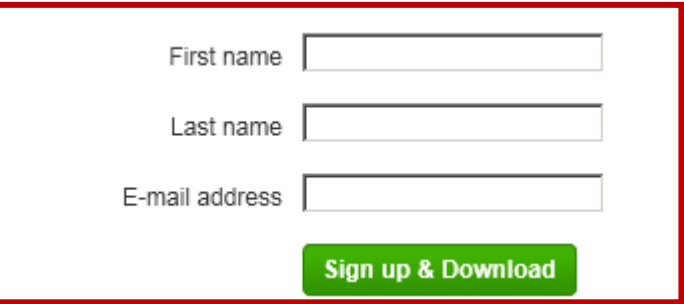

در مرحله بعد مشخصات تکمیلی از قبیل رشته تحصیلی ، مقطع تحصیلی و.. از شما خواسته می شود که پس از آن میتوانید نرم افزار را دانلود کنید .

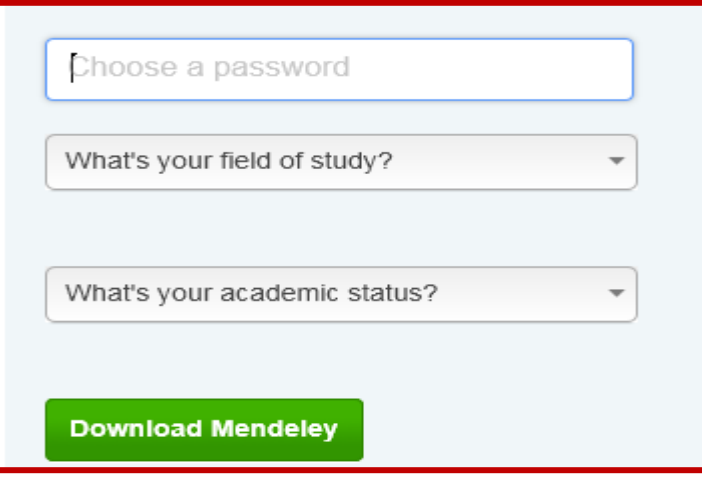

و پس از دانلود نرم افزار مراحل نصب آن انجام شود..

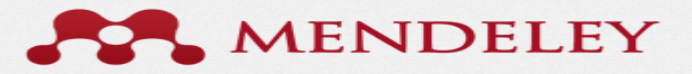

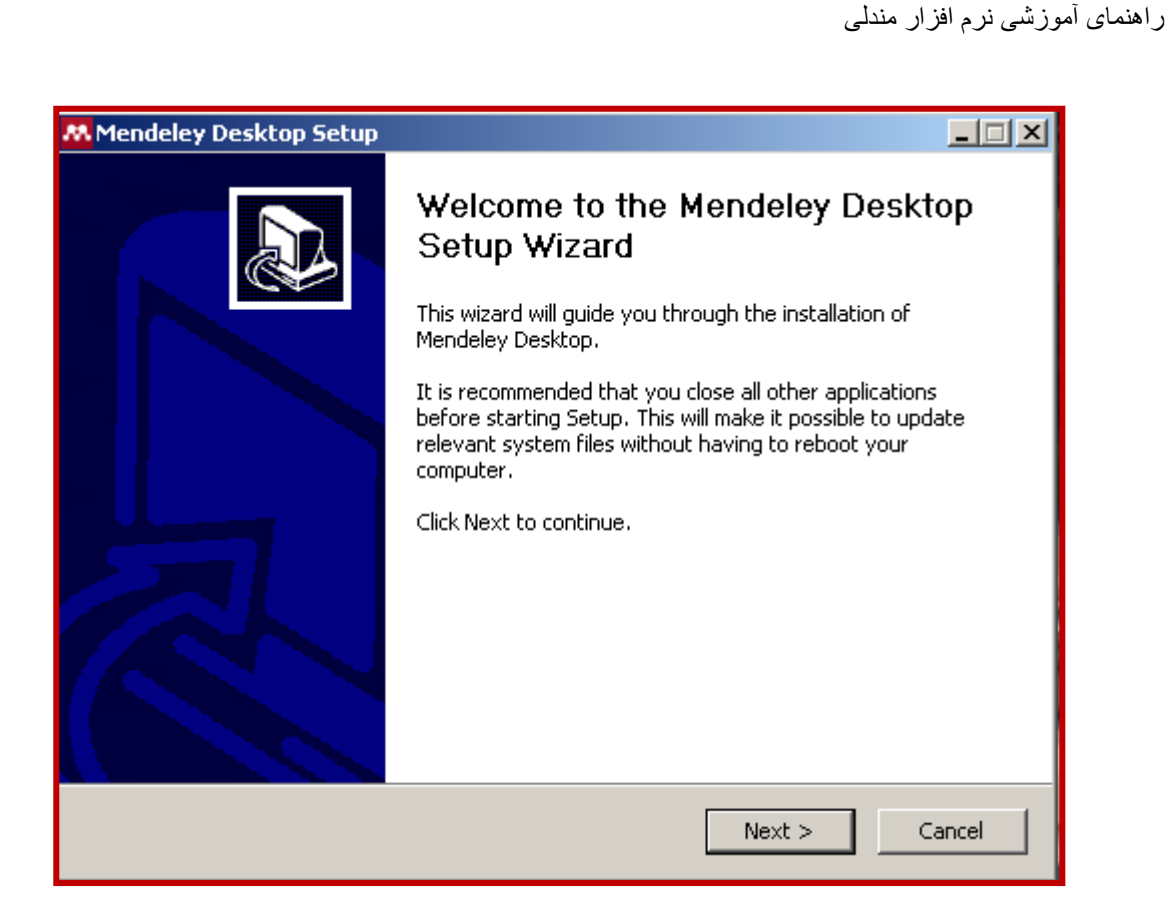

برای وارد شدن ٍ به محیط نرم افزار نام کاربری ٍ و و رمز عبور خود را وارد کنید .

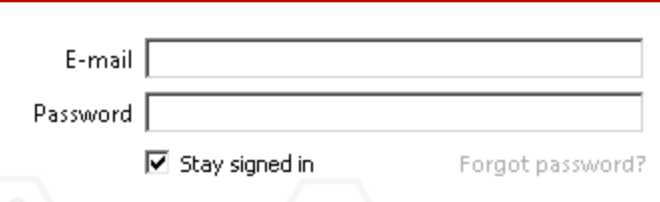

جهت استفاده از بخشهای مختلف نرم افزار بایستی یک حساب کاربری در نرم افزار ساخته باشید که می توانید برای این کار از اکانت قبلی خود استفاده کرده ویا حساب جدیدی بسازید که در اینصورت گزینه دوم را انتخاب کنید.

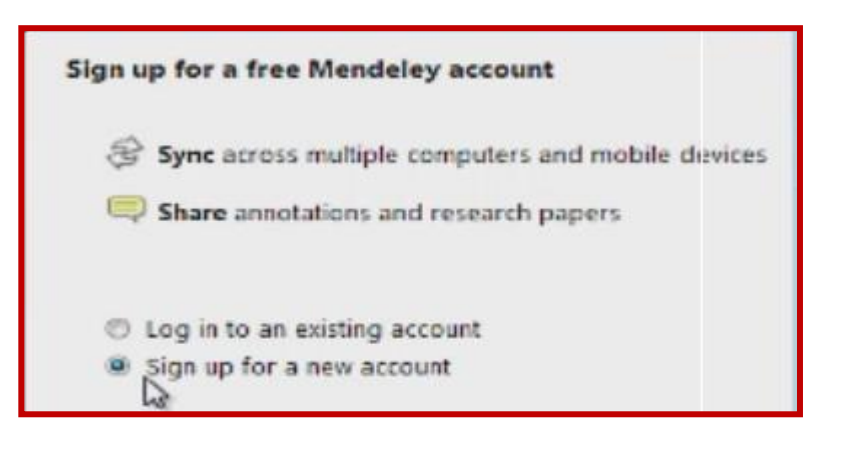

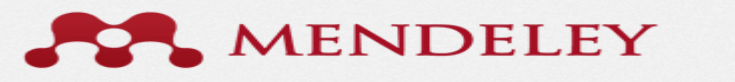

<span id="page-6-0"></span>وقتی ً نرم افزار ً برای اولین بار ً اجرا می شود اطلاعات خود را با وب سایت مندلی همگام می سازد ٍ تا در صورتیکه حسابی قبلا" ساخته باشید اطلاعات آن را وارد سیستم شما کند. چون این نرم افزار از فضای آنلاین استفاده می کند هر اطلاعاتی که در آن وارد کنید  $\,$ را روی وب سایت ذخیره می کند و نیاز به ذخیره آفلاین همه اطلاعات نیست یعنی شما در صورت پاک شدن نرم افزار و یا وارد شدن به حساب خود از کامپیوتری دیگر، به تمام اطلاعات خود می توانید دسترسی پیدا کنید.

#### **امکاوات وًار ابسار** Mendeley **:**

 ِک Add Entry Manually ٍ Watch Folder ،Add Folder ،Add File بیّ ٌِگضی **:** File **یًمى .1** در منوی فایل وجود دارند نیز به صورت یک آیکون در نوار اصلی قابل مشاهده اند . شما با استفاده از این گزینه ها می توانید یک یا چند فایل و یا فولدر را که حاوی مقالات شماست به نرم افزار Import نمائید.

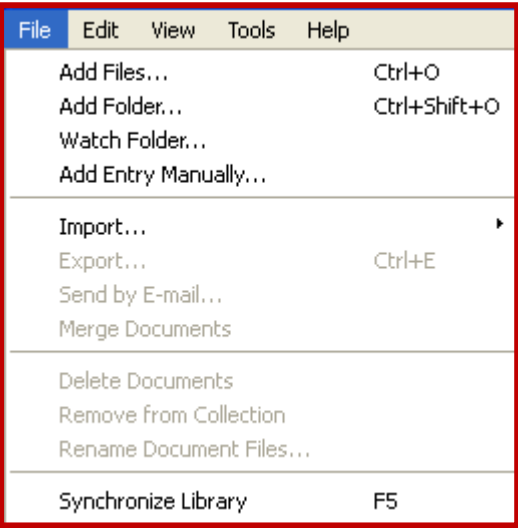

زمانیکه از گزینه های Add File وا Add Folder استفاده می نمائید فایل مقاله به صورت پیوست در نرم افزار قرار می گیرد و اگر از گزینه Watch Folder استفاده نمائید، مسیری را که فایل مورد در کامپیوتر شما ذخیره شده است را هشحص می کنید. در این حالت فایل مقاله به صورت PDF به سیستم Import نمـ , شود.

- **گزینَهٔ Entry Manually :** به ورود داده هاى مربوط به مقاله یا کتابی که مورد نظرتـــــان است مانند نام نویسندگان، سال انتشار، مشخصات مجله ای که مقاله در آن منتشر شده و ... می باشد. زمانیکه تمایل به ورود دستی اطلاعات داشته باشید می توانید از این گزینه استفاده نمائید. در غیر اینصورت در سه گزینه اول در منوی فایل، اطلاعات مقاله به صورت خـــــــودکار به سیستم وارد می شود.
- گ**ز ينه Synchronize Library** : با استفاده از اين گزينه شما می توانيد اطلاعات موجود در نرم افزار نصب شده در سیستم را با نرم افزار تحت وب یکسان نمائید. در هنگام انجام اینکار سیستم از شما می پرسد که اطلاعات

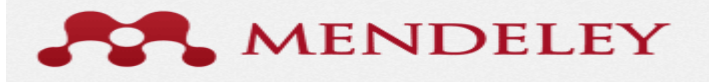

کدام کتابخانه را برایتان نگه دارد و کدامیک را تغییر دهد. این گزینه به صورت یک آیکون به شکل دو فلش می باشد که با هم تشکیل یک دایره داده اند و هم در نرم افزار تحت وب و هم در نرم افزار نصب شده در دسترس است.

.۲ **مىًی** Edit: کِ اًالػبسی اص قجیل Redo, Undo ،Cut، Copy، Paste ٍ ... سا ؿبهل هی ؿَد. ػالٍُ ثش گزینه های ذکر شده دو گزینه New Folder و New Group وجود دارد. شما با استفاده از گزینه New Folder می توانید ساختار و طبقه بندی اصلی در کتابخانه شخصی تان را قبل از Import مقالات در سیستم انجام دهید. بدین منظور می توانید هر فولدر ایجاد شده را به عنوان یک کتابخانه برای یک پروژه در نظر بگیرید. در فولدارهای ایجاد شده قابلیت ایجاد Folder Sub وجود دارد.

با استفاده از گزینه New Group شما می توانید به تعداد گروه های کاری که در آن فعالیت دارید فولدر (کتابخانه) ایجاد کرده و هر فولدر را با گروهی خاص به اشتراک بگذارید.

دقت نمائيد بهترين حالت در ايحاد يک کتابخانه درست کردن ساختار آن و سپس ورود اطلاعات و مقالات به آن می باشد.

**1. منوی View:** نحوه نمايش اطلاعات Citation در محیط نرم افزار را در بردارد .

دو گزینه با نامهای Library as citation , table Library as برای تعیین نوع نمایش مقالات در نرم افزار است که به ترتیب مقالات در جدولی با اطلاعاتی از قبیل نام نویسندگان، عنوان مقاله، نام مجله و سال نشان داده می شود و در گزینه دوم به صورت Citation (نمایش براساس نحوه نگارش مرجع با توجه به استایل انتخاب شده) می باشد .

بیشتر مجلات برای نوشتن مراجع انتهای مقاله از استایل خاصی استفاده می نمایند. یکی از قابلیتهای این نرم افزار این است که شما می توانید این استایل ها را در نرم افزار دانلود و استفاده نمائید. در هنگام نصب، برخی از استایلهای پر کاربرد به صورت خودکار در نرم افزار نصب می شود. شما با کلیک بر روی این گزینه می توانید آنها را مشاهده و انتخاب نمائید. در صورتیکه استایل مورد نظر شما در این لیست وجود نداشت رو گزینه More style کلیک نمائید. ینجره ای باز خواهد شد کِه در سربرگ اول (Installed) هی توانید لیست استایلهای نصب شده و در سربرگ دوم (Get more styles) استایلهایی که لینک آنها برای نصب در دسترس است را مشاهده نمائید.

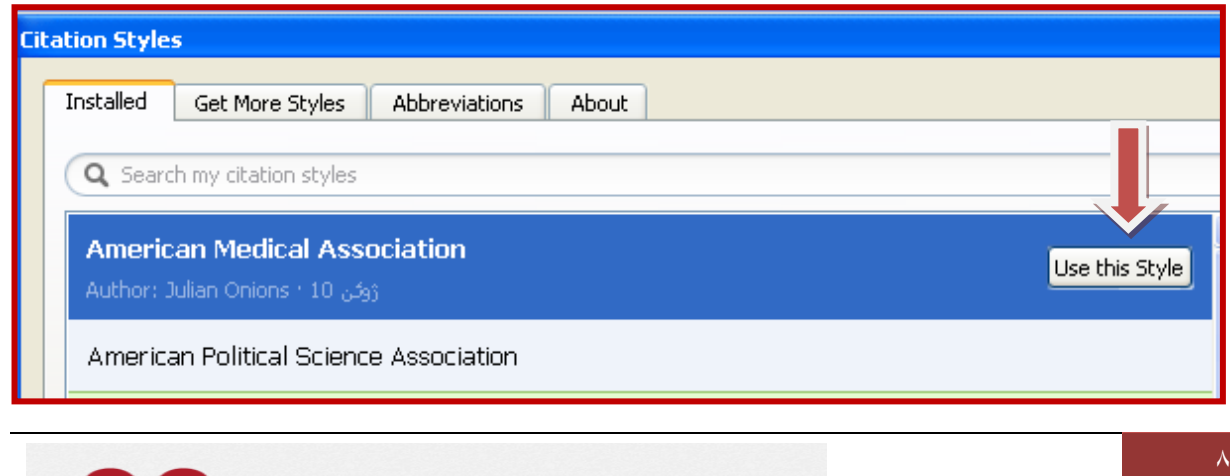

**MENDELEY** 

به علاوه، در صورت تمایل می توانید لینک دانلود استایل مورد نظر را از سایت مجله کیی و در پائین پنجره در قسمت Download Style، پیست (Paste) نموده و آنرا از این طریق دانلود و نصب نمائید

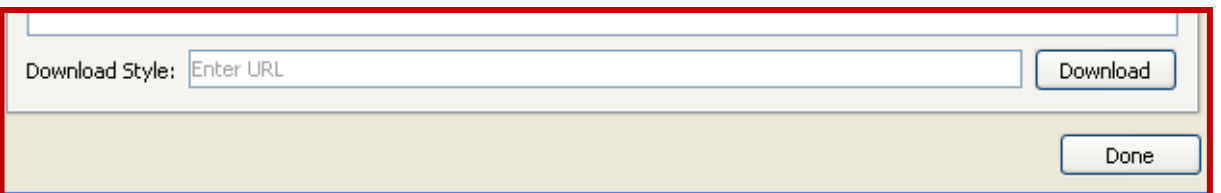

#### **.4 مىًی** Tools :

• Invite Colleagues: با کلیک بر روی این گزینه شما می توانید همکار پژوهشی خود را به این کتابخانه دعوت نمائید. پس از کلیک، در صورت اتصال به اینترنت سیستم نرم افزار تحت وب را باز کرده و با افزودن ایمیل دعوت نامه ارسال خواهد شد. در هنگام انجام این پروسه نام فولدری که می خواهید به اشتراک بگذارید پرسیده خواهد شد. این گزینه برای سیستم هایی که Upgrade شده اند براحتی قابل استفاده است.

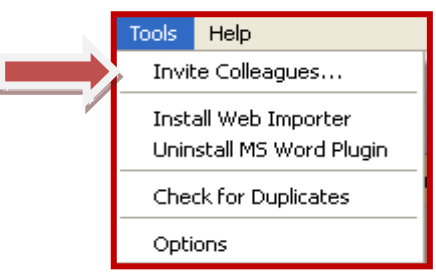

- Importer Web Install: ؿبهل اثضاسی ثشای ًلت Importer Web هی ثبؿذ کِ یک افضًٍِ ثشای هشٍس گرها ی Internet Explorer ،Google Chrome یا Fire Fox ادر بردارد که مستقیما" از طریق همان مرورگر می توانید اطلاعات را وارد نرم افزار کنید.
- Check for Duplicates : يس از Import مقالات به نرم افزار می توانيد مقالات تكراری را با استفاده از اين گزینه پیدا نمائید. در صورتیکه مقاله ای تكراری در کتابخانه وجود داشته باشد، نرم افزار آن را شناسی کرده و از شما می پرسد آیا تمایل دارید که اطلاعات دو مقاله با هم Merge شود. همچنین شما می توانید مقاله تکراری را حذف نمائید.
	- Option : : با کلیک بر روی این گزینه پنجره ای با ۷ سربرگ باز می شود :

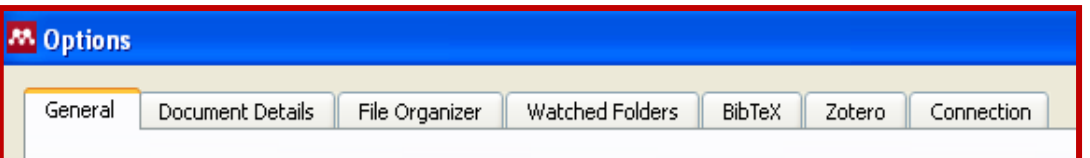

General : اطلاعات کاربري و ميزان مصرف حساب شما را در بردارد.

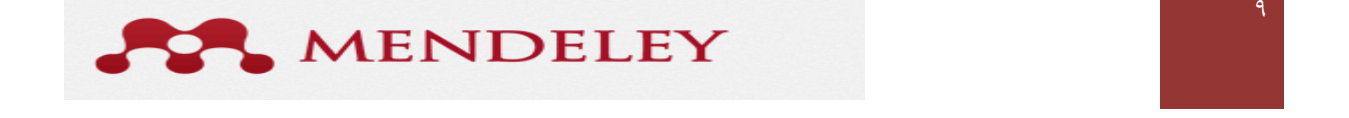

- 0 Document Details: در این قسمت شما می توانید مشخص نمائید که از هر فایلی که به عنوان یک مرجع به مندلی Import می شود بر اساس نوع آن ، چه اطلاعاتی در سیستم ثبت شود. با انتخاب نوع مرجع کِه Journal article ،Book و ...می توان آیتمهای مورد نظر خود را اضافه و یا کم نمائید.
- o Organizer File **:** ثب اًدبم سٌظیوبر ایي ثخؾ ؿوب هی سَاًیذ یک فَلذس خذاگبًِ دس کبهذیَسش خَد ایدبد نمائید و با طبقه بندی و نامگذاری منحصر توسط این نرم افزار یک بایگانی ایجاد کنید بدین منظور شما می توانید مسیر ثابتی را برای فایل های خود در نظر بگیرید .با زدن تیک در کنار گزینه Srgnize my files هر Pdfیا فایلی که به نرم افزار خود اضافه می کنید به صورت خودکار در فایلی که شما در این قسمت برای آن در نظر گرفته اید ذخیره می شود

با انتخاب گزینه Organize my file و انتخاب مسیر فولدر بایگانی این سیستم فعال می شود.

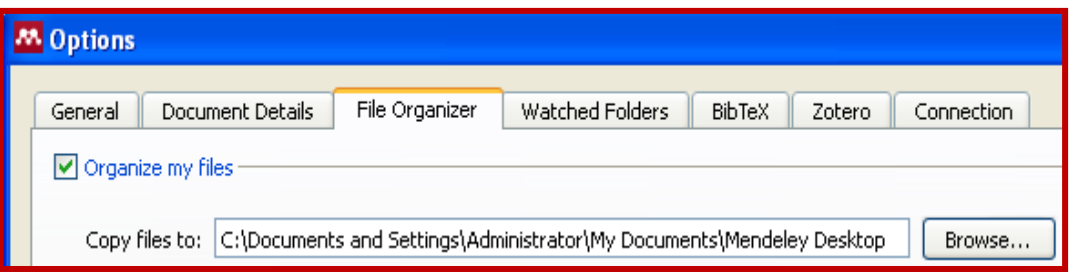

با انتخاب گزینه Sort files into sub folders و انتخاب آیتمهای Journal ،Title Authors ،year و کشیدن و انداختن (Paste & Drag) آنها در پنجره پائين می توانيد طبقه بندی دقیق تری از مقالات داشته باشيد. به عنوان مثال اگر شما گزینه year را از پنجره بالا انتخاب و به پنجره پائین paste کرده باشید. فولدر اصلی شما با عنوان Library Mendeley ٍ folder sub آى ثب ػٌَاى year خَاّذ ؿذ. اگش ػالٍُ ثش گضیٌِ ػبل، Journal ًیض اًشخبة شود، Sub folder های Year با نام مجله ایجاد خواهد شد.

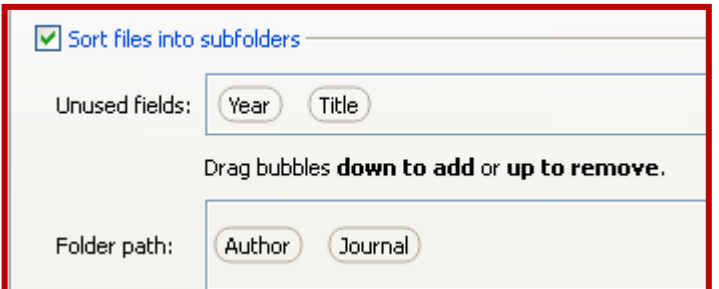

با فعال نمودن گزینه Rename Document Files شما می توانید فایل مقالات را با نام گذاری جدید در فولدر بایگانی ذخیره نمائید.

o Folder Watch **:** صهبًی اص ایي گضیٌِ اػشفبدُ هی ؿَد کِ ؿوب فبیلی سا ثِ ػیؼشن ٍاسد ًکشدُ ثبؿیذ ٍ قلذ داشته باشید که از طبقه بندی موجود در کامپیوتر شخصی خود استفاده نمائید.

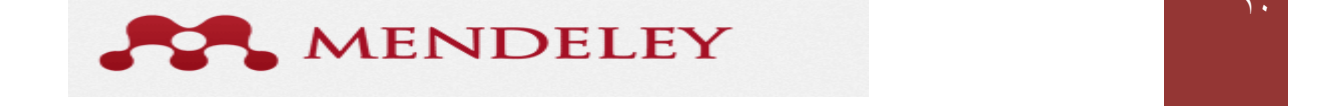

- <span id="page-10-0"></span>o Zotero **:** صٍسشٍ یکی اص افضًٍِ ّبی هشٍسگش فبیش فبکغ اػز کِ ثِ کوک آى هیسَاى ثِ هذیشیز هشاخغ ٍ هٌبثغ علمی پرداخت در این قسمت شما می توانید نرم افزار زوترو را با نرم افزار مندلی تلفیق کنید تا در صورتیکه اطلاعاتی را وارد زوترو کرده باشید به صورت خودکار به مندلی انتقال یابد.
- o Connection **:** ایي قؼوز خْز سٌظیوبر ثشای اسلبل ثِ ایٌششًز اػشفبدُ هی ؿَد. **الزم به ذکر است که جهت استفاده عادی و معمول از این نرم افسار به تنظیات خاصی نیاز نیست و تنظیمات پیش فرض نرم افسار کفایت می کند.**

#### **وصب** Importer Wb **مىذلی بر ريی مريرگرَای مختلف :**

**.1 وصب** Importer Web **بر ريی مريرگر** Explorer Internet**:**

Install the Web هندلی در واقع یک نوع Scriptهی باشد جهت نصب آن ابتدا به بخش Web Importer Importer ٍاسد ؿذُ ػذغ ثش سٍی گضیٌِ ساػز کلیک کشدُ ٍ گضیٌِ to Add Favourites را انتخاب کنید سپس با مشخص کردن نام و مکان مورد نظر جهت نمایش Web Importer ، آن را به مرور گر خود اضافه کنید .

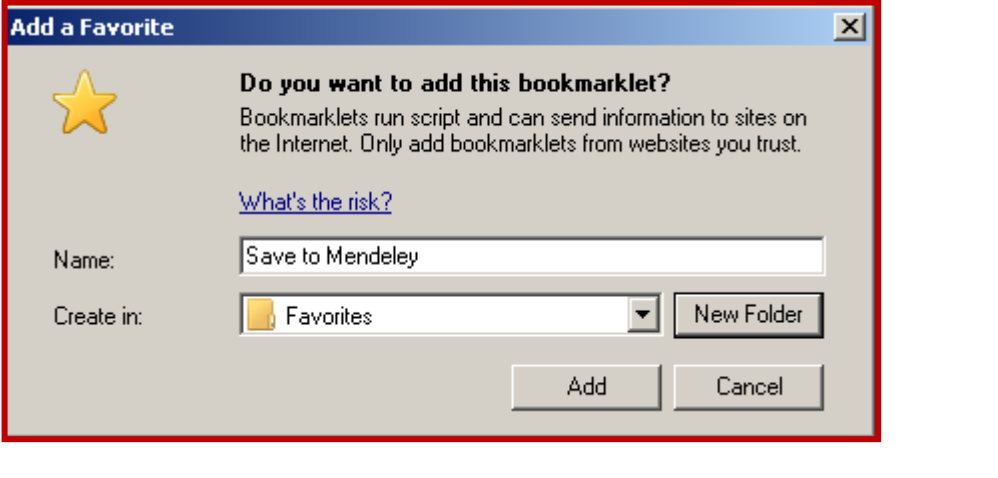

Save to Mendeley با کلیک بر روی گزینه سیستسیست است شما میتوانید به جستجوی مقالات در سایتهایی که توسط مندلی پشتیبانی شده اند و در سایت نرم افزار قابل رویت هستند ، بپردازید، مقالات جستجو شده برای شما نمایش داده میشود که

شما میتوانید با انتخاب گزینه Save مقاله مورد نظر را به نسخه دسک تاپ مندلی خود انتقال دهید و در قسمت Recently Added" به نمایش در خواهد آمد.

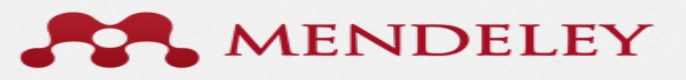

<span id="page-11-0"></span>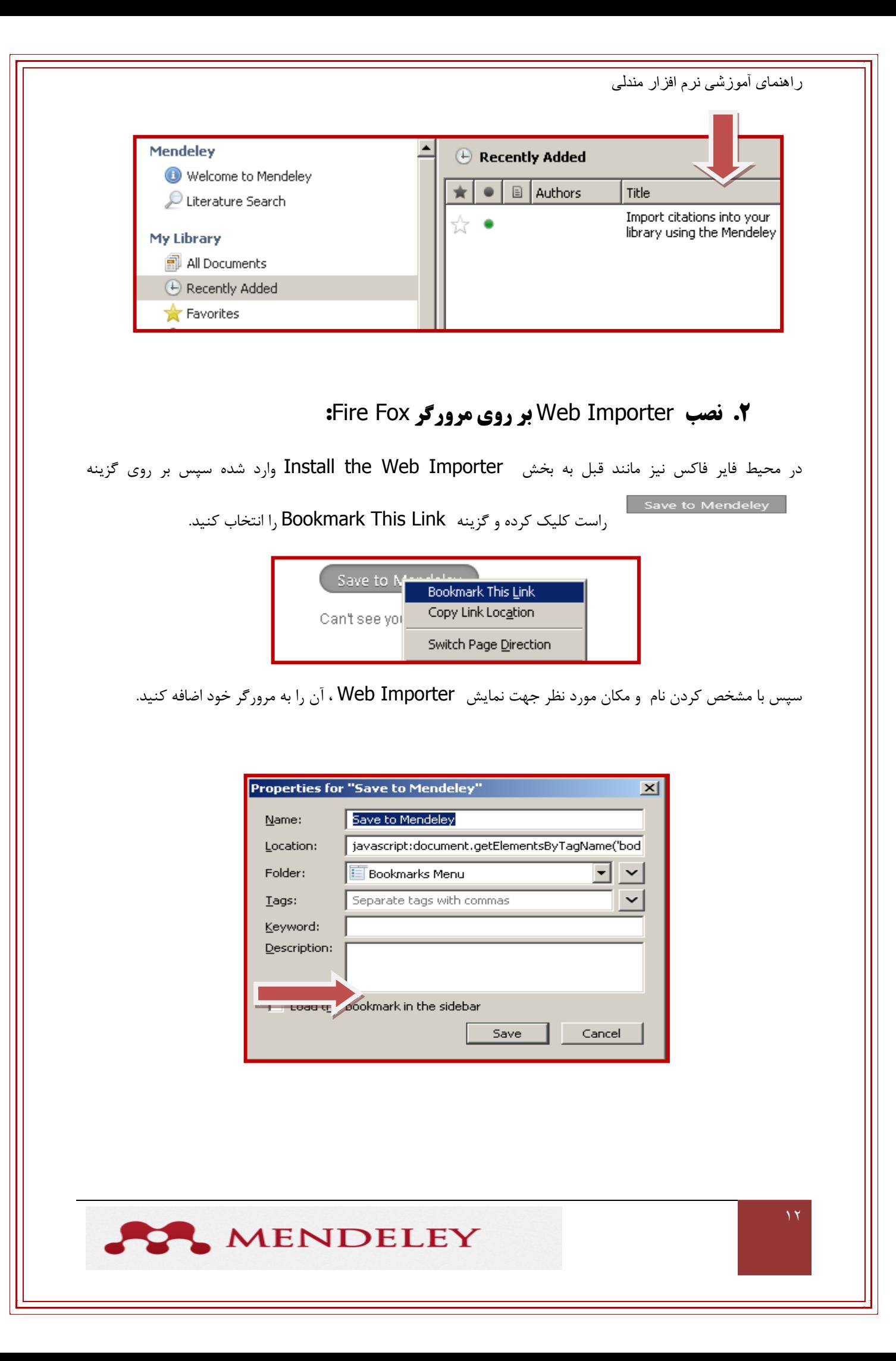

#### **.1 وصب** Importer Web **بر ريی مريرگر** Chrome Google **:**

<span id="page-12-0"></span>کاربرانی که از مرورگر Google Chrome استفاده میکنند این افزونه را از طریق اینترنت جستجو کرده و با انتخاب گزینه Available on Chrome آن را به مرورگر خود اضافه کنند.

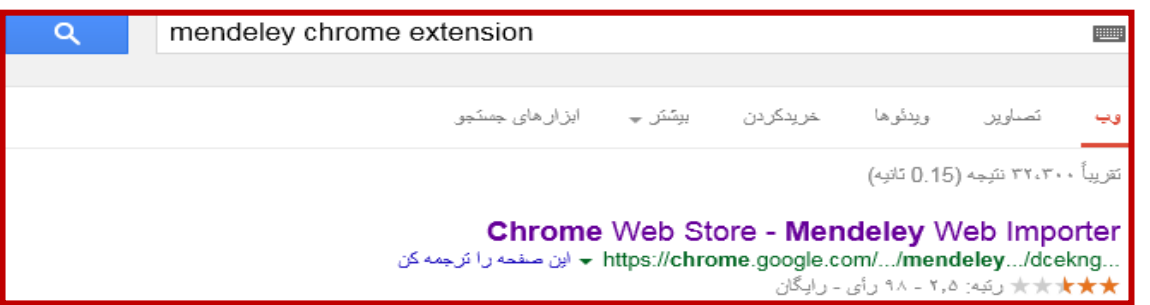

### **فصب افزونه مندلی بر نرم افزار Microsoft Word :**

جَهت نصب این افزونه کافیست از گزینه Tools منوی , Install MS Word Pluginورا انتخاب کنید.

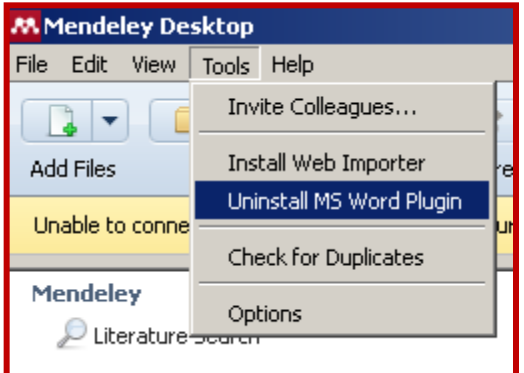

که با تایید این مرحله افزونه به نرم افزار اضافه میشود.

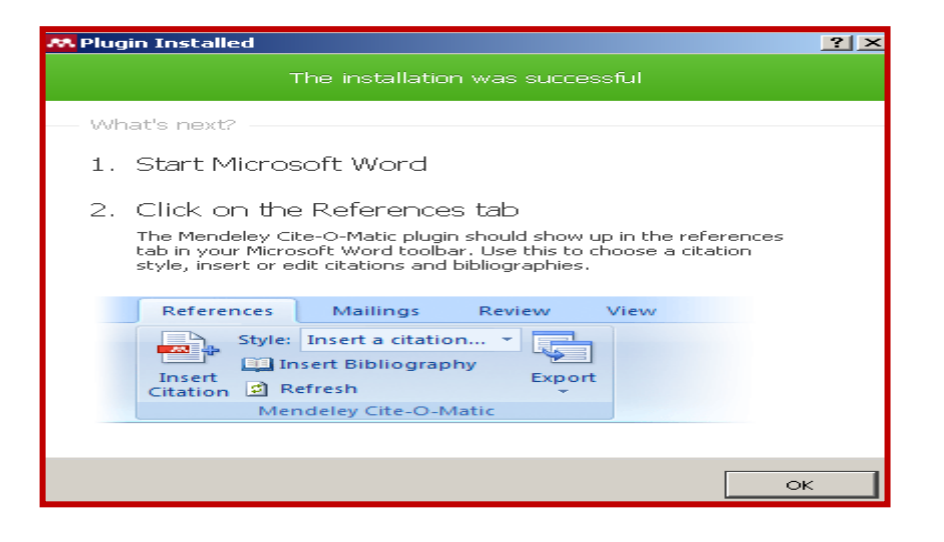

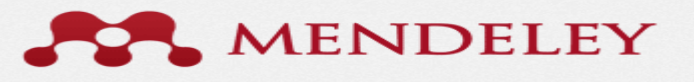

<span id="page-13-0"></span>يس از نصب، اين افزونه در قسمت Refrences نرم افزار Word قابل مشاهده می باشد که به وسيله آن می توانيد از قابلیت مدیریت استنادهای خود بهره مند شوید.

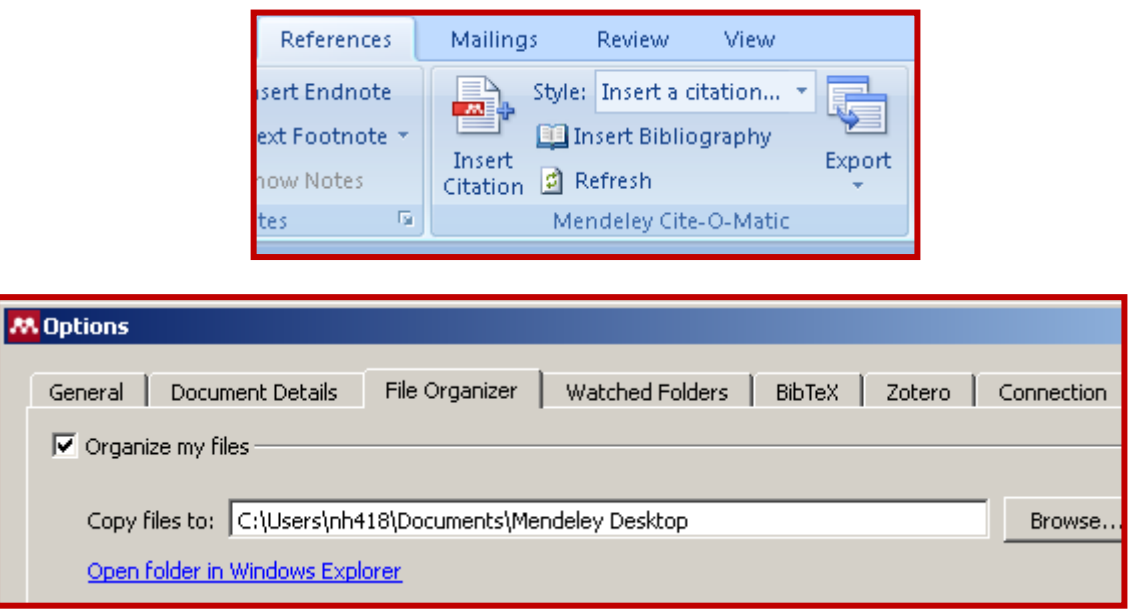

### **گروه بندی منابع:**

برای وارد کردن اطلاعات ً فایل ها و منابع و همچنین بازیابی بهتر آنها بهتر است در ابتدا پوشه ها براساس موضوع مربوطه و زیر گروههای آن ساخته که به این منظور در قسمت My Library با راست کلیک بر روی منوی Creat Folder می توانید پوشه جدید ساخته ، نام مورد نظر برای آن مشخص کرده و همچنین زیر مجموعه هایی برای آن تنظیم کنید

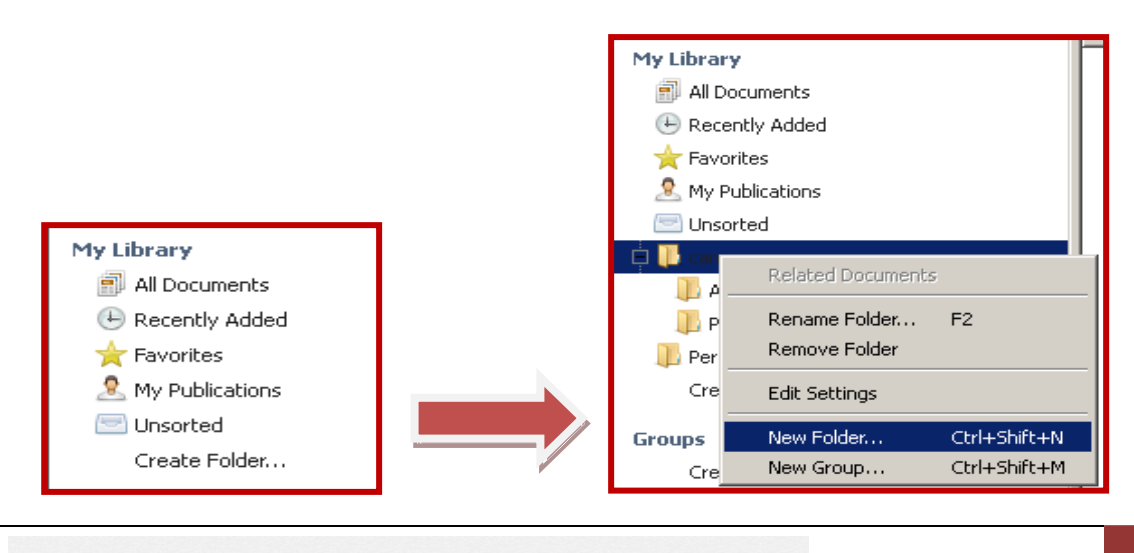

#### **ورود اطلاعات مقالات به نرم افزار:**

#### **.1 يريد اطالعات مقاالت بٍ صًرت فایل** PDF **:**

<span id="page-14-0"></span>برای انتقال مقالات منتخب می توانید از منوی Add Files مقاله و یا مقالات مورد نظر را انتخاب کرده و بر روی گزینه Open کلیک نمایید ٍ و یا مقاله خود را از فایل ذخیره شده انتخاب کنید ، سپس با Drag کردن مقاله آن را به پوشه هم موضوع که از قبل در نرم افزار ساخته اید بیفزایید.

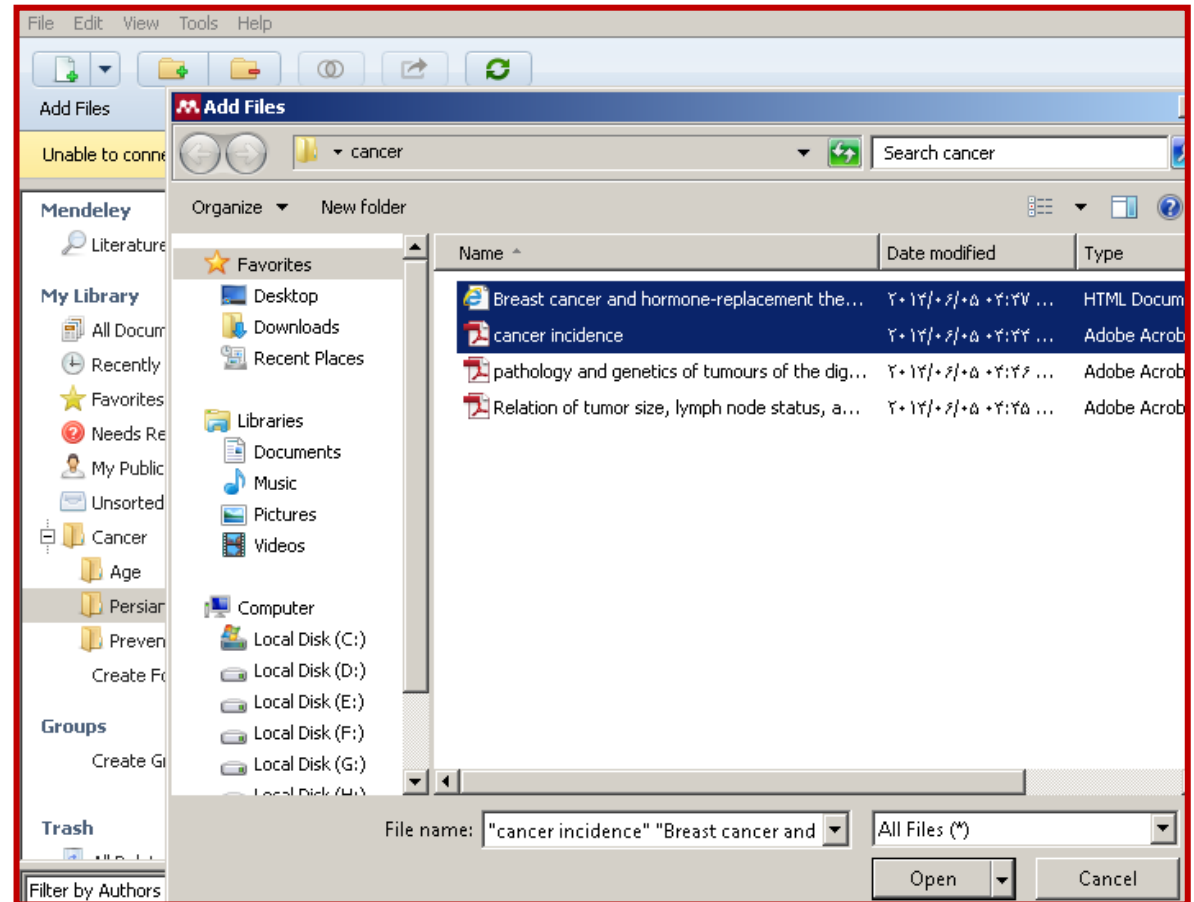

به محض ورود فایل ها به مندلی ، نرم افزار شروع به پیدا کردن اطلاعات Citation مقاله می کند که این اطلاعات در ینلی در سمت راست نرم افزار نمایش داده می شود .

در صورتیکه نرم افزار در رابطه با درستی اطلاعات مقاله مطمئن نباشد در بالای پنل سمت راست ً به شما نشان می دهد که می توانید با کلیک بر روی گزینه Search جستجو از طریق نام مقاله را انجام دهید چرا که مندلی با چندین پایگاه اطلاعاتی ارتباط دارد و در صورتیکه به اطلاعات دقیق دست نیافت شما می توانید اطلاعات مقاله را به صورت دستی ٍ وارد نرم افزار کنید و یا آن را بر اساس نام در گوگل اسکولار جستجو کنید.

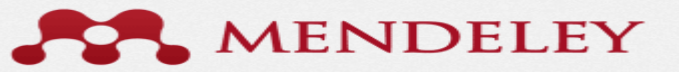

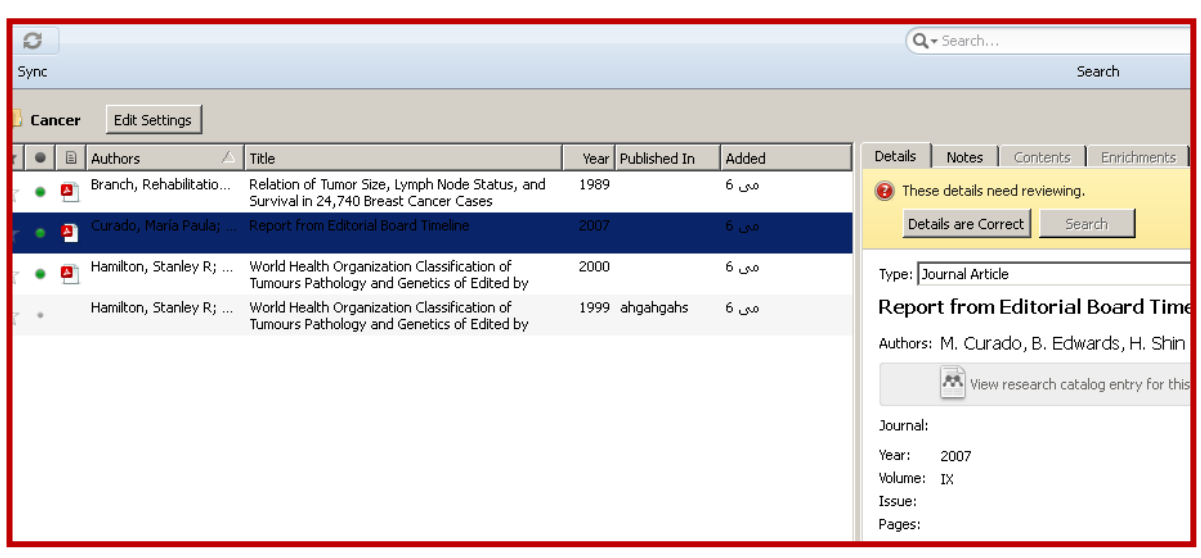

برای وارد کردن مقالات از گوگل اسکولار به منظور سازگاری با نرم افزار ، ابتدا بایستی به قسمت تنظیمات این سایت وارد شوید و در قسمت Bibliography manager یا مدیر فهرست منابع ، گزینه Show links to import citations into را روی Bibtex تنظیم نمایید و کلید Save را کلیک نمایید .

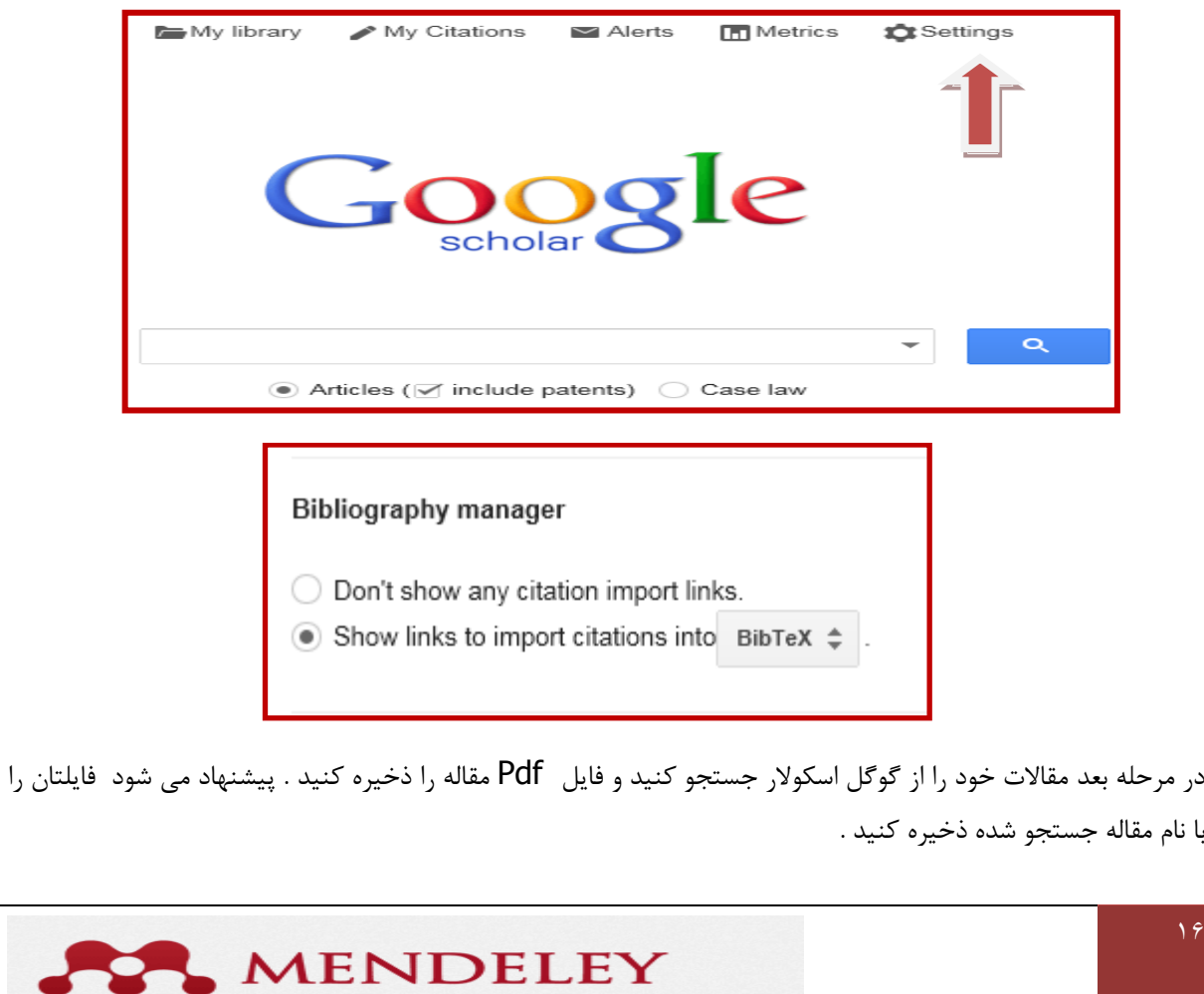

<span id="page-16-0"></span>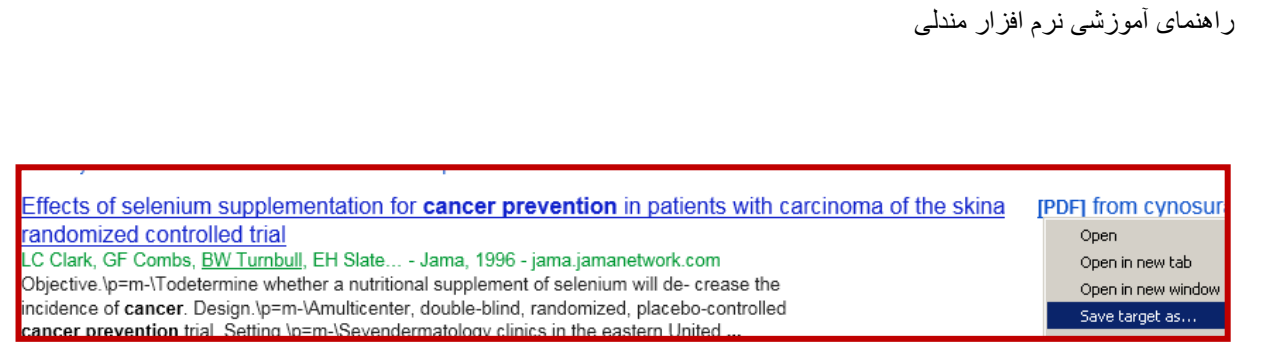

می توانید مقالات فارسی را هم با توجه به موضوع خود جستجو کنید و در مرحله بعد آن را به نرم افزار بیفزایید..

#### .۲ **يريد اطالعات مقاالت از طریق** Search **عىًان مقالٍ در گًگل اسکًالر** :

جهت جستجو عنوان مقاله از گوگل اسکولار از مرور گر فایر فاکس اسبتفاده کرده و ابتدا بایستی به قسمت تنظیمات این سایت وارد شوید و در قسمت Bibliography manager یا مدیر فهرست منابع ، گزینه Show links to import citations into را روی گزینه RefMan تنظیم نمایید و کلید ِ Save را کلیک نمایید.

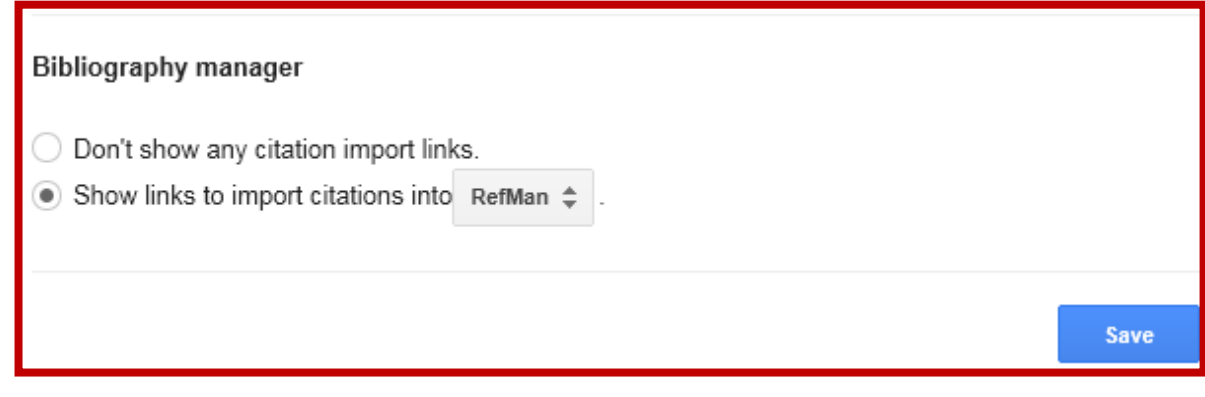

سپس عنوان مقاله را در گوگل اسکولار جستجو کنید..

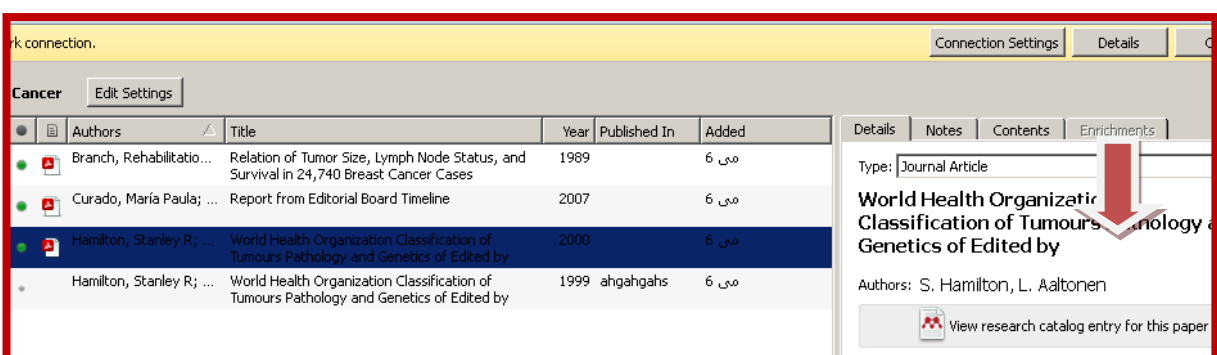

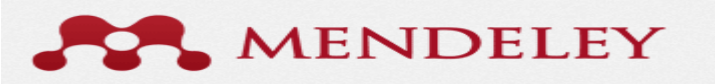

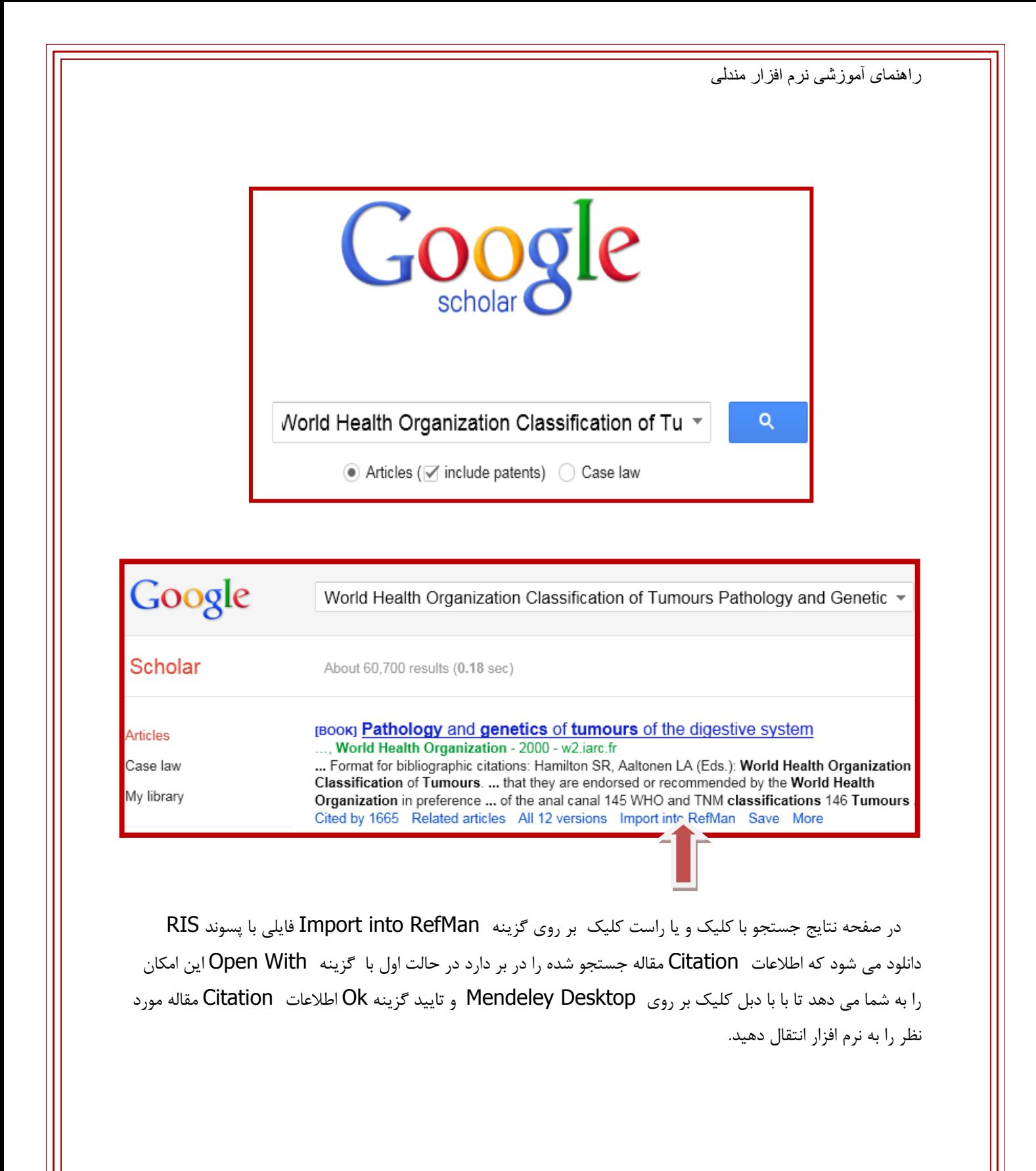

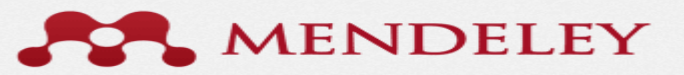

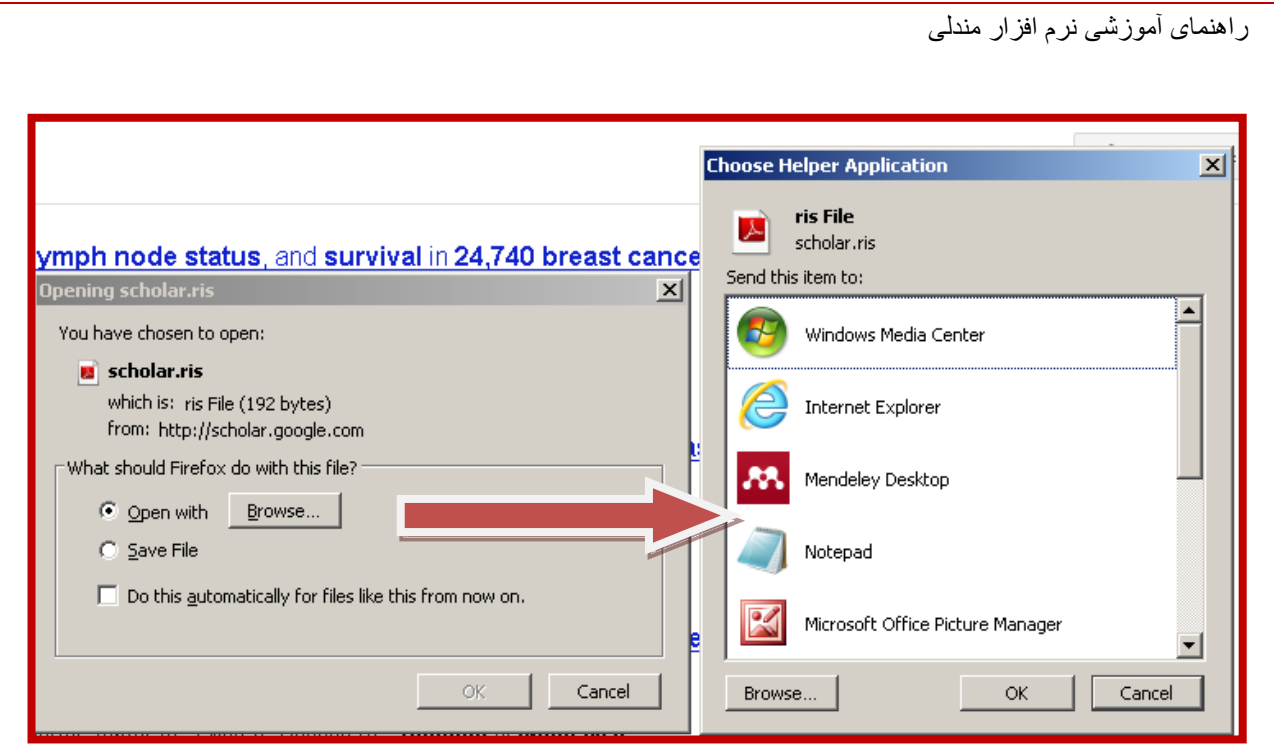

در صورتیکه گزینه دوم را انتخاب کنید اطلاعات Citation مقاله شما در کامپیوتر شما ذخیره می شود که این مورد به صورت پیکانی سبز رنگ در سمت راست همان صفحه جستجو نمایش داده می شود و شما می توانید با Drag کردن این فایل ، محتوای آن را به نرم افزار خود منتقل کنید.

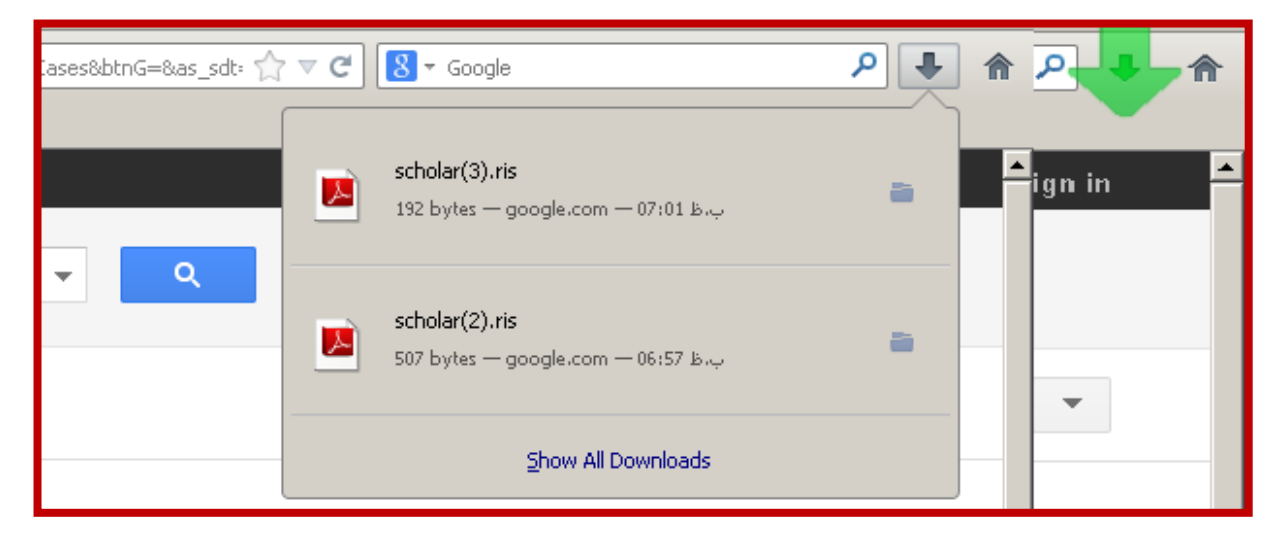

این فایل که حامل اطلاعات جدید می باشد را بایستی با فایل قبل موجود در نرم افزار تلفیق کنید برای این منظور هر دو فایل را با استفاده از کلید کنترل (Ctrl) انتخاب کنید و بر روی گزینه Merge Documents کلیک نمایید .

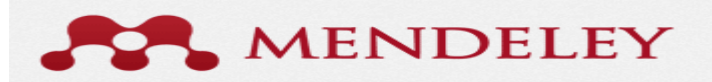

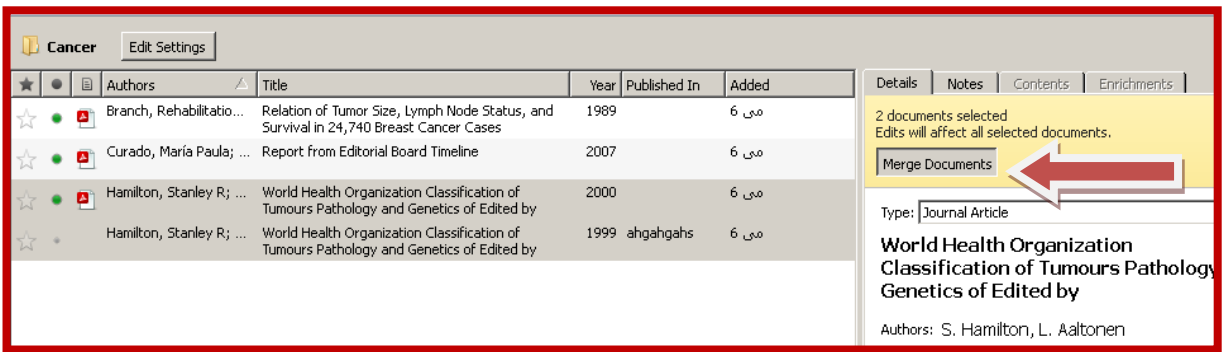

ردیف اول فایل نهایی ست که از ترکیب اطلاعات هر دو Citation به دست آمده است سطر دوم اطلاعاتی است که از گوگل اسکولار به دست آمده و به برنامه وارد شده است و سطر سوم اطلاعات اولیه است که از ِ نرم افزار به دست آمده است که در این سه حالت اطلاعات سطر دوم بیشترین درجه اطمینان را به خود اختصاص می دهد.

در مندلی درجِه اطمینان یا Confidence هر Citation به صورت یک نوار رنگی به شکل نمایش در می آید

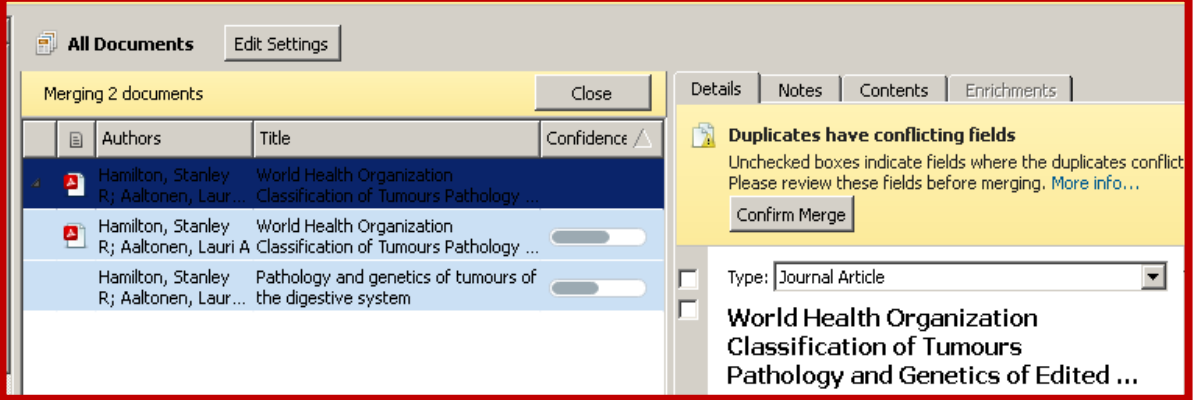

از پنل سمت راست همه گزینه ها (اطلاعات Citation مقاله )را تیک می زنیم سپس بر روی ردیف اول (گزینه به دست آمده از ترکیب هر دو Citation کلیک می کنیم و گزینه Confirm Merge را تایید می کنیم و در آخر گزینه Close را انتخاب می کنیم به این صورت هر دو محتوا با هم ترکیب می شود و به صورت یک گزینه با اطلاعات کامل قابل مشاهده خواهد بود.

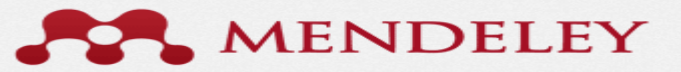

<span id="page-20-0"></span>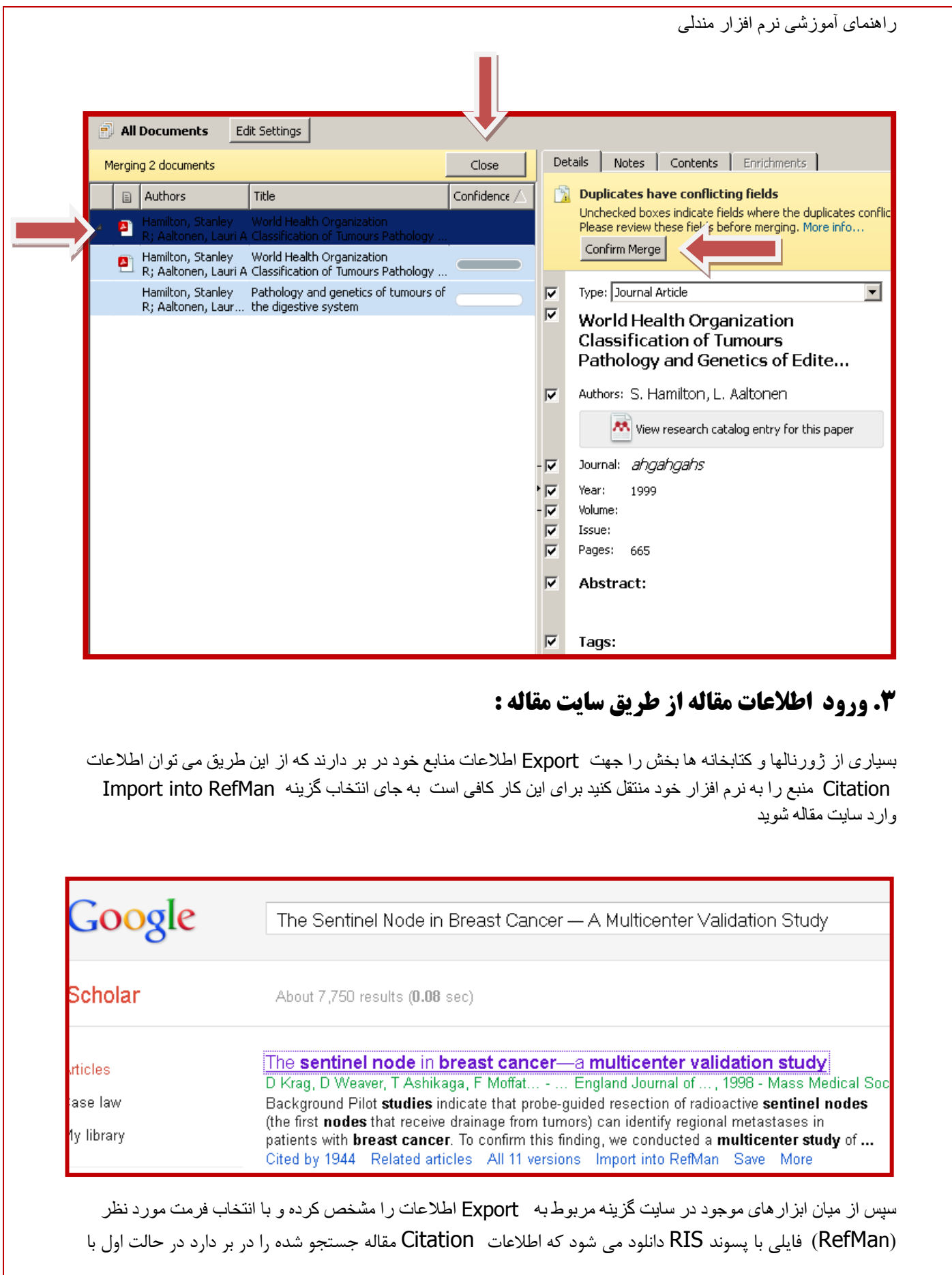

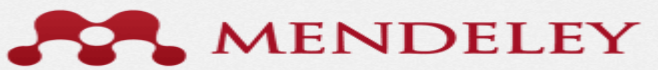

گزینه Open With این امکان را به شما می دهد تا با دوبار کلیک بر روی Mendeley Desktop و تایید گزینه Ok اطلاعات Citationمقاله مورد نظر را به نرم افزار انتقال دهید .

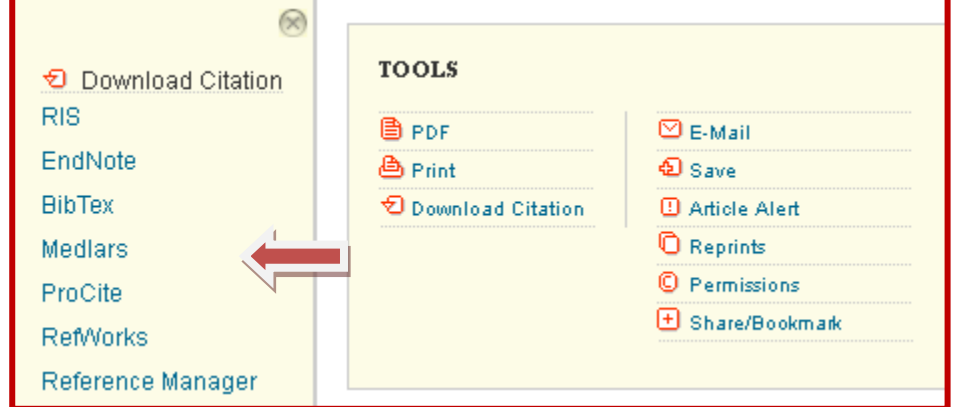

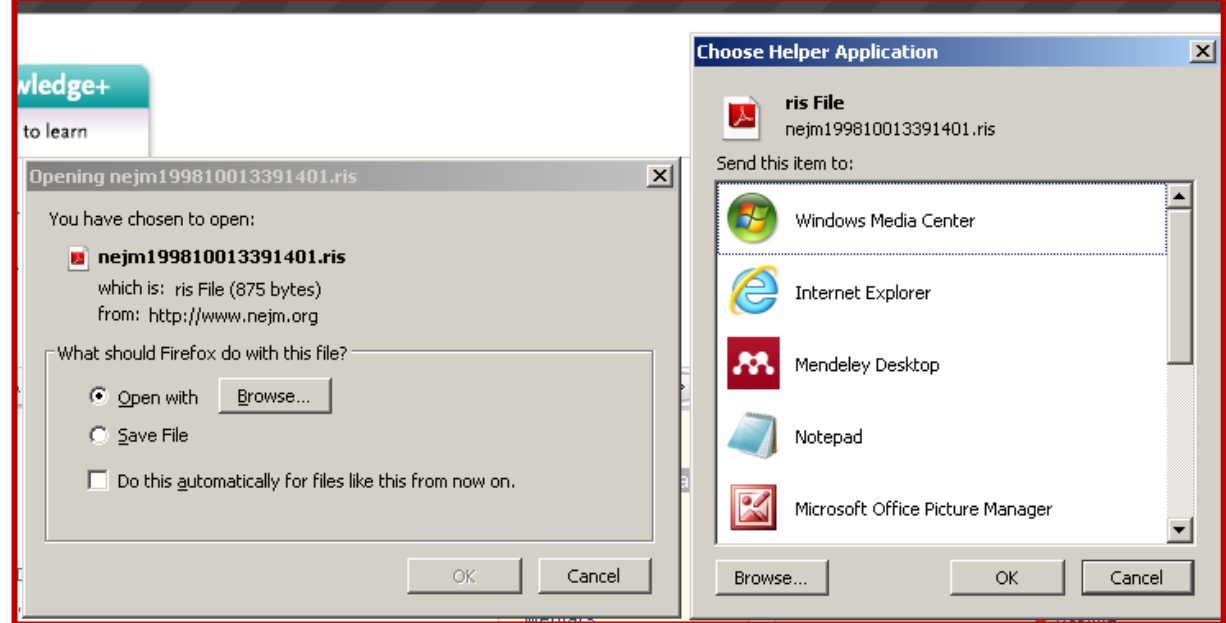

در صورتیکه گزینه دوم را انتخاب کنید اطلاعات Citation مقاله شما در کامپیوتر شما ذخیره می شود که این مورد به صورت پیکانی سبز رنگ در سمت راست همان صفحه جستجو نمایش داده می شود و شما می توانید با Drag کردن این فایل ، محتوای آن را به نرم افزار خود منتقل کنید.

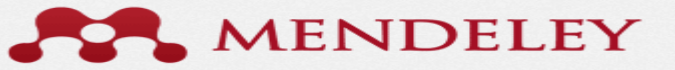

<span id="page-22-0"></span>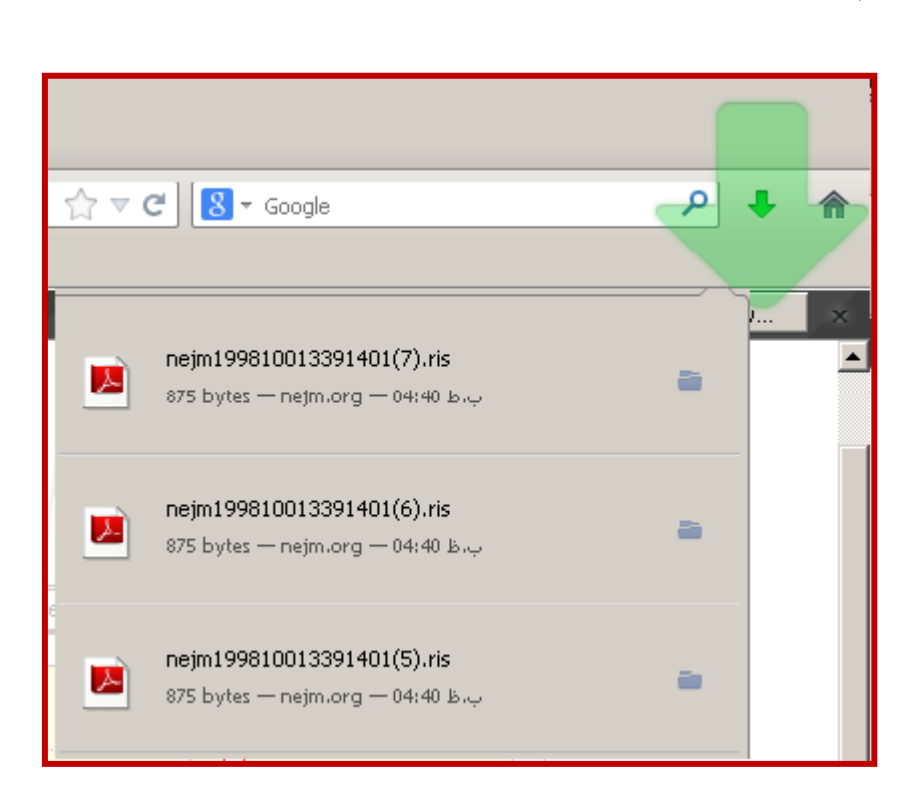

#### **.4 يريد اطالعات بٍ صًرت دستی :**

راىنمای آموزشی نرم افسار مندلی

در مواردیکه که از مسیر های گفته شده نتوانیم اطلاعات Citation منبع مورد نظر خود را به دست آوریم می توانیم در پنل سمت راست به صورت دستی اطلاعات هر فیلد را وارد کنیم و به این صورت اطلاعات آن را در نرم افزار ذخیره می کنیم .

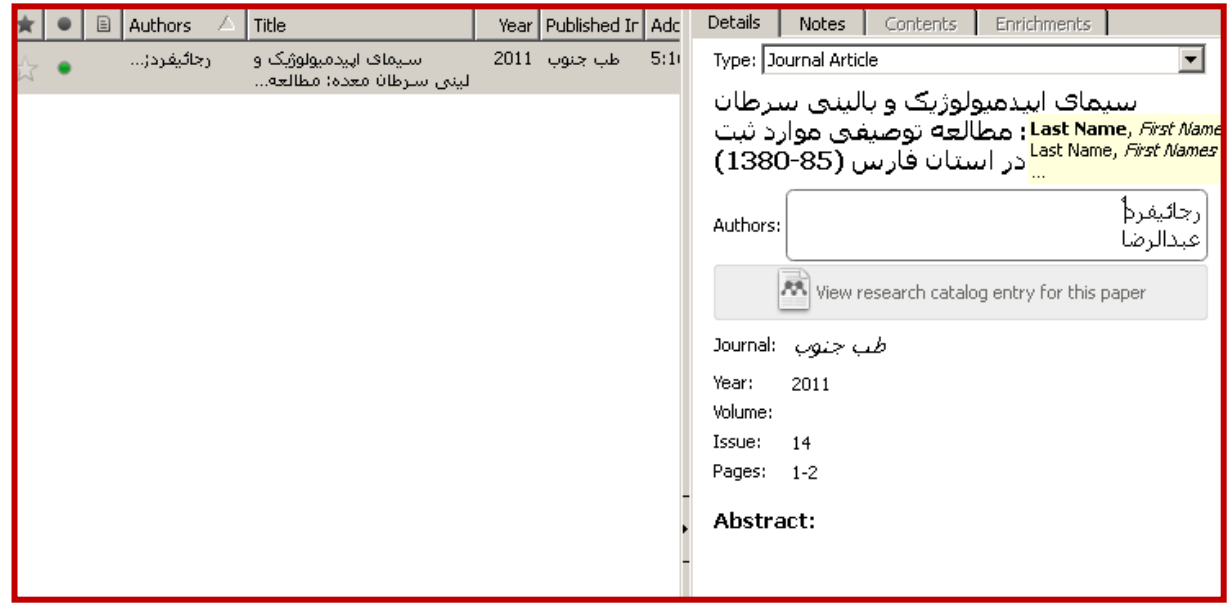

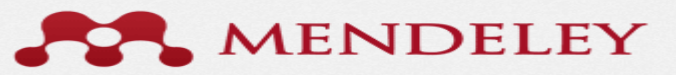

#### **ورود اطلاعات یک سایت به نرم افزار:**

<span id="page-23-0"></span>در صورتیکه بخواهیم اطلاعات سایتی را به لیست منابع خود در نرم افزار اضافه کنیم بایستی روی گزینه Save to Mendeleyکِه همان Web Importer نصب شده در مراحل قبل است، کلیک کنیم در این حال پنجره ای باز می شود که مشخص می کند این سایت را به کدامیک از پوشه های موجود در مندلی انتقال دهد. لازم به ذکر است اولین باری کِه دکمِه Web Importer را کلیک می کنید باید صفحه Username /Password برای شما باز می شود و لیست فولدرهای شما نیز در صورتی نمایش داده می شود که قبلاک یکبار در نرم افزار عمل Sync را انجام داده باشید.

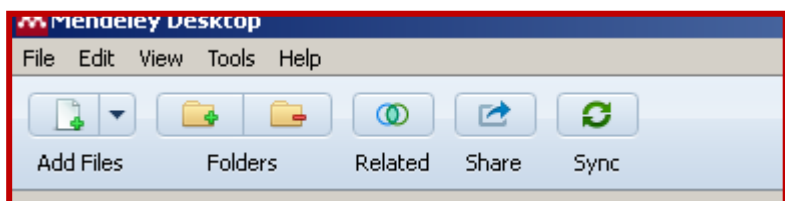

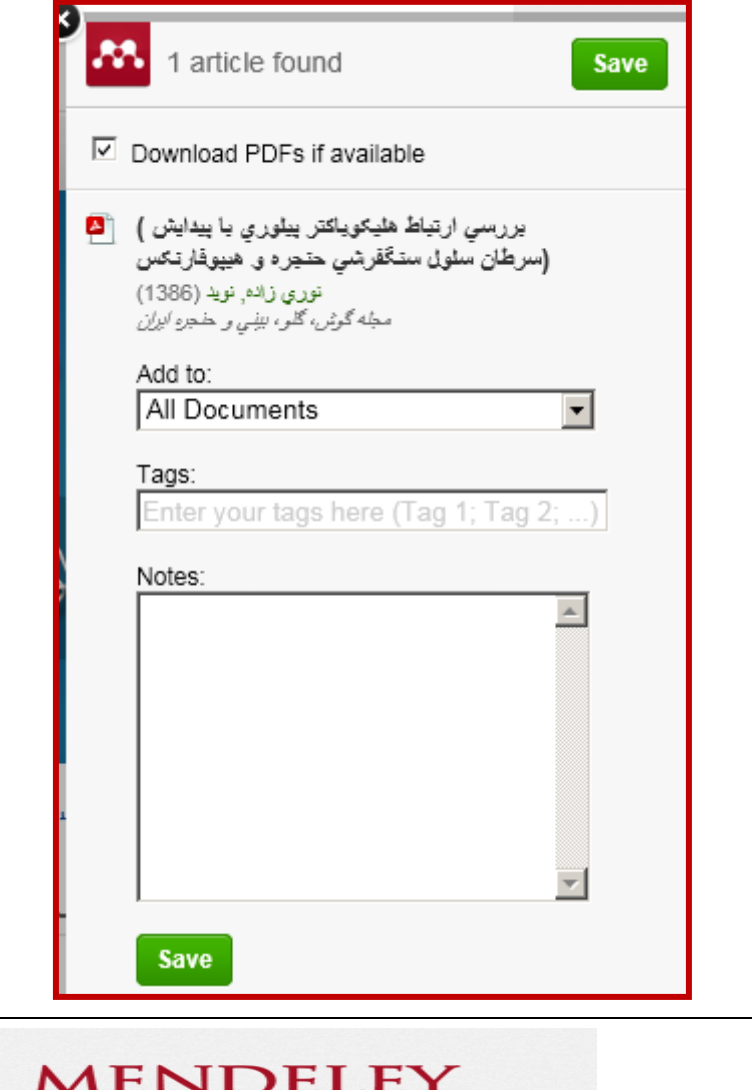

 $\forall$ 

ودر آخر با کلیک بر روی گزینه Save این سایت به اطلاعات کتابخانه آنلاین شما اضافه می شو.د.

راىنمای آموزشی نرم افسار مندلی

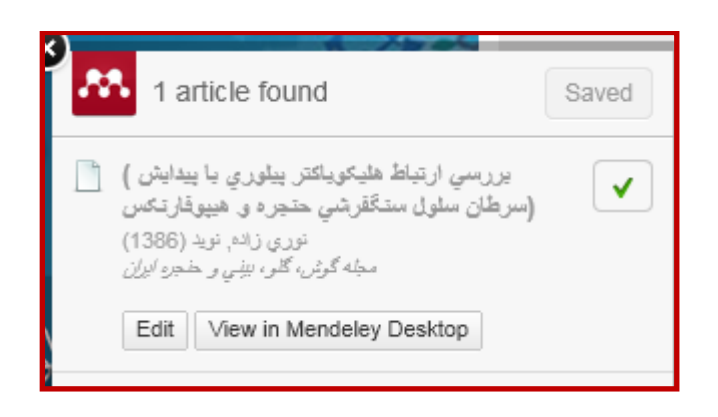

برای دیدن این مرحله در نرم افزار بایستی یکبار عمل Syncرا در مندلی انجام دهید .

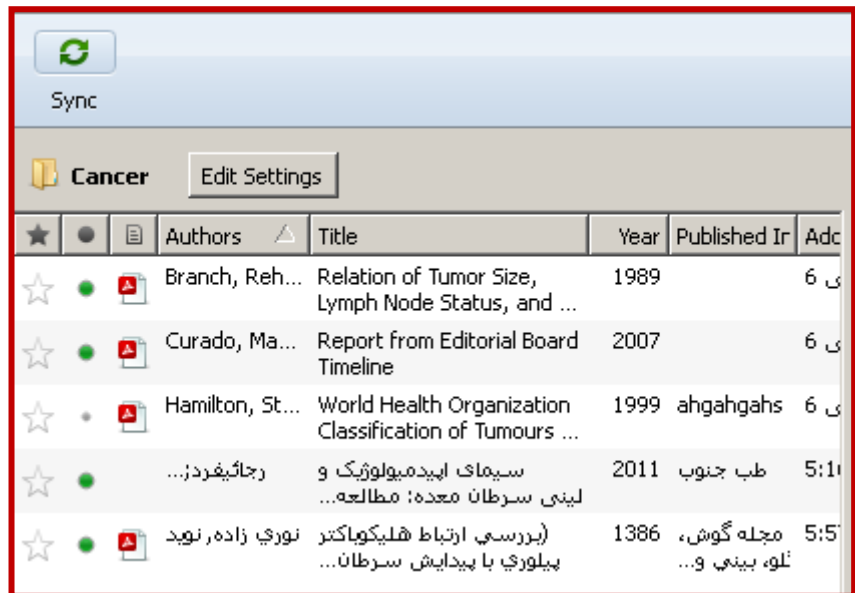

در نرم افزار مندلی برای شما قابلیت هایی جهت استفاده بهینه از این نرم افزار در نظر گرفته شده از آن جمله :

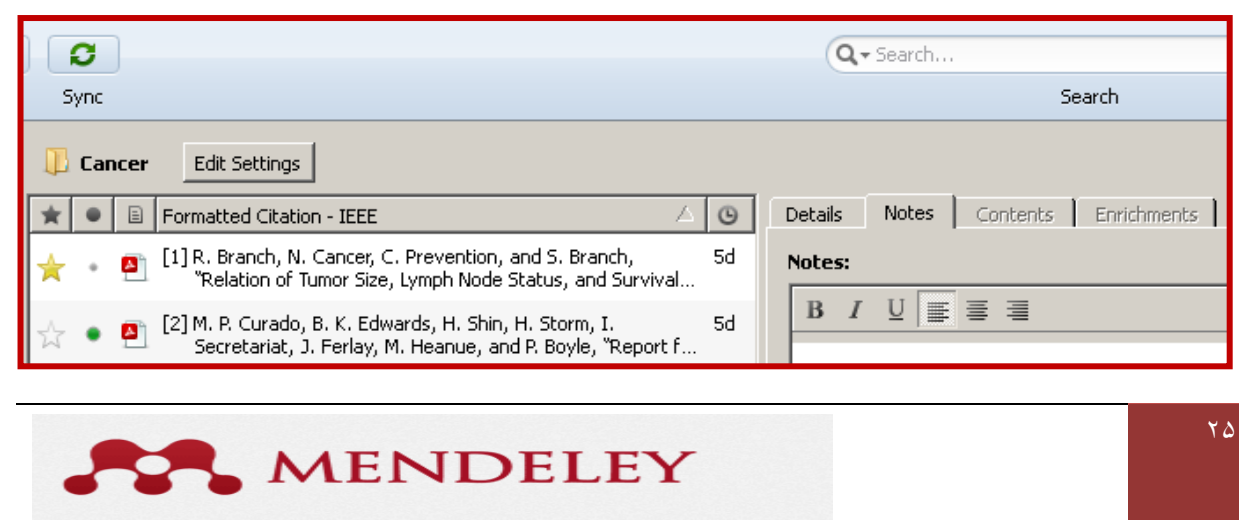

…Q→ Search) در این قسمت شما می توانید در پوشه خود به جستجو بپردازید همچنین امکان محدود کردن اطلاعات نمایش داده شده بر اساس فیلترهای نویسنده ، ناشر و ... وجود دارد و یا اگر یادداشتی ِ برای مقاله خود داشته باشید در قسمت Notes به مقاله خود بیفزایید.

در این قسمت با نشان دار کردن مقاله این امکان به ما داده می شود که مقالات خوانده شده را از سایر مقالات جدا» کنیم .

و یا در قسمت مسلم می هقالات مورد علاقه تان را مشخص کنید یا به عبارتی مقالات منتخب را نشانه گذاری کنید.

در منوی View دو حالت برای نمایش مقالات داریم حالت Library as table که همان فرمت روتین نمایش اطلاعات است و در حالت Library as Citation اطلاعات مقاله به فرمتی نمایش داده می شود که در قسمت منابع و مراجع تحقیق ، اطلاعات را می نویسند و بستگی به سبکی (Style) که استفاده می شود صورت نمایش اطلاعات متفاوت است.

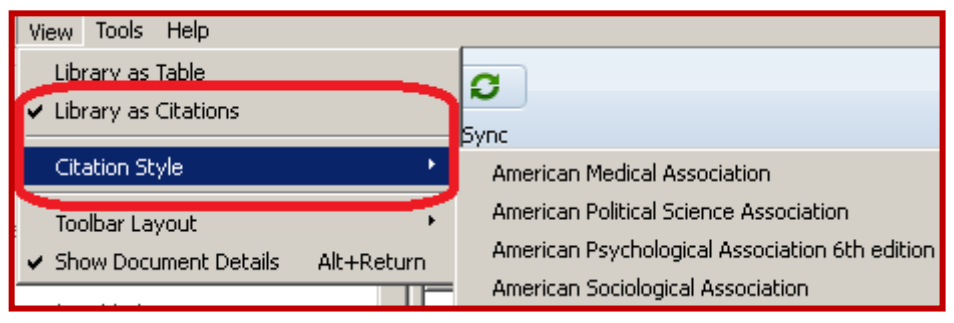

سبک مقاله را می توان از قسمت Citation Style همین منو انتخاب کنید.

با راست کلیک بر روی عنوان مقاله ٍ و انتخاب گزینه Open File فایلی که به مقاله ضمیمه شده در قالب نرم افزار ارایه می شود که قابلیت Zoom ،Highlight ،Search و ....را در متن مقاله دارد. با راست کلیک بر روی عنوان مقاله و انتخاب گزینه Open File Externally فایل ضمیمه با Viewer پیش فرض ویندوز که معمولا" Adobe Reader می باشد باز می شود .

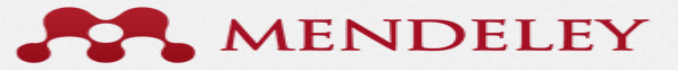

<span id="page-26-0"></span>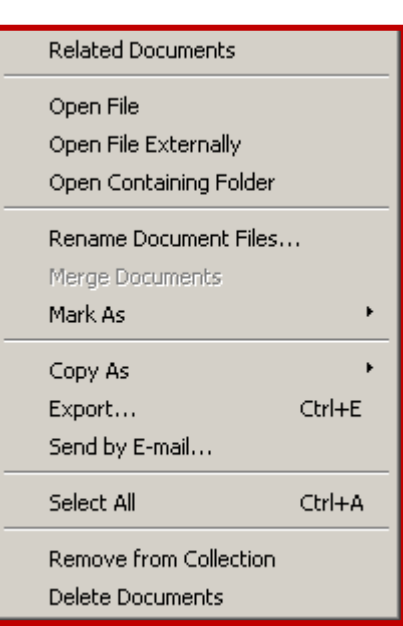

نکته مهم در این نرم افزار این است که نبایستی اطلاعات رفرنس تکراری باشد چرا که در صورت تکراری بودن رفرنس در زمان ارجاع دچار مشکل می شوید به منظور حذف موارد تکراری از منوی Tools گزینه Check for Duplicates را کلیک نمایید در صورتی که موردی تکراری داشته باشید برای شما پیغامی نمایش داده می شود و مواردی تکراری را مشخص می سازد و به شنا این امکان را می دهد که مانند موارد قبل اطلاعات دو رفرنس را با یکدیگر ترکیب (Merge) کنید.

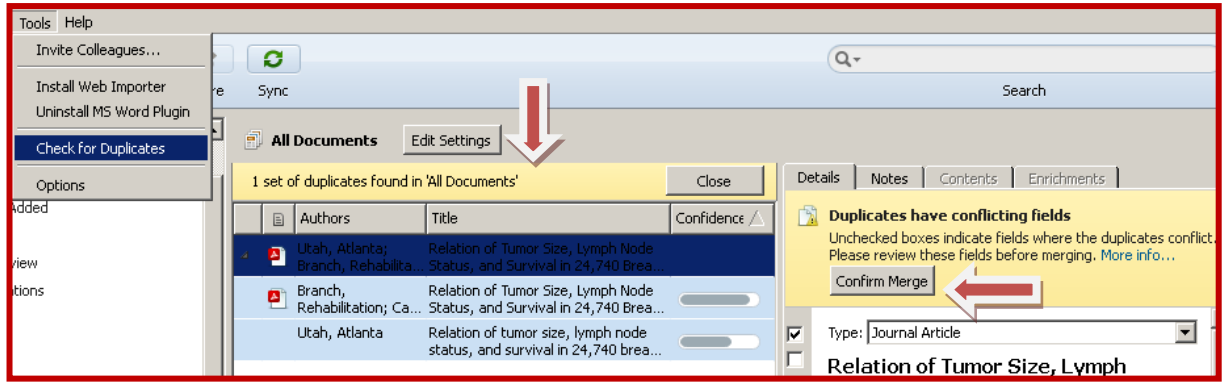

### **دسترسی به کتابخانه شخصی از طریق سایت نرم افزار :**

Ì,

راهنمای آموزشی نرم افزار مندلی

با ورود به سايت نرم افزار از طريق آدرس الکترونيکی ٍو Login in در اين سايت می توان به اطلاعات کتابخانه شخصي خود در قسمت My Library دسترسی پیدا کنید.

M http://www.mendeley.com/

MENDELEY

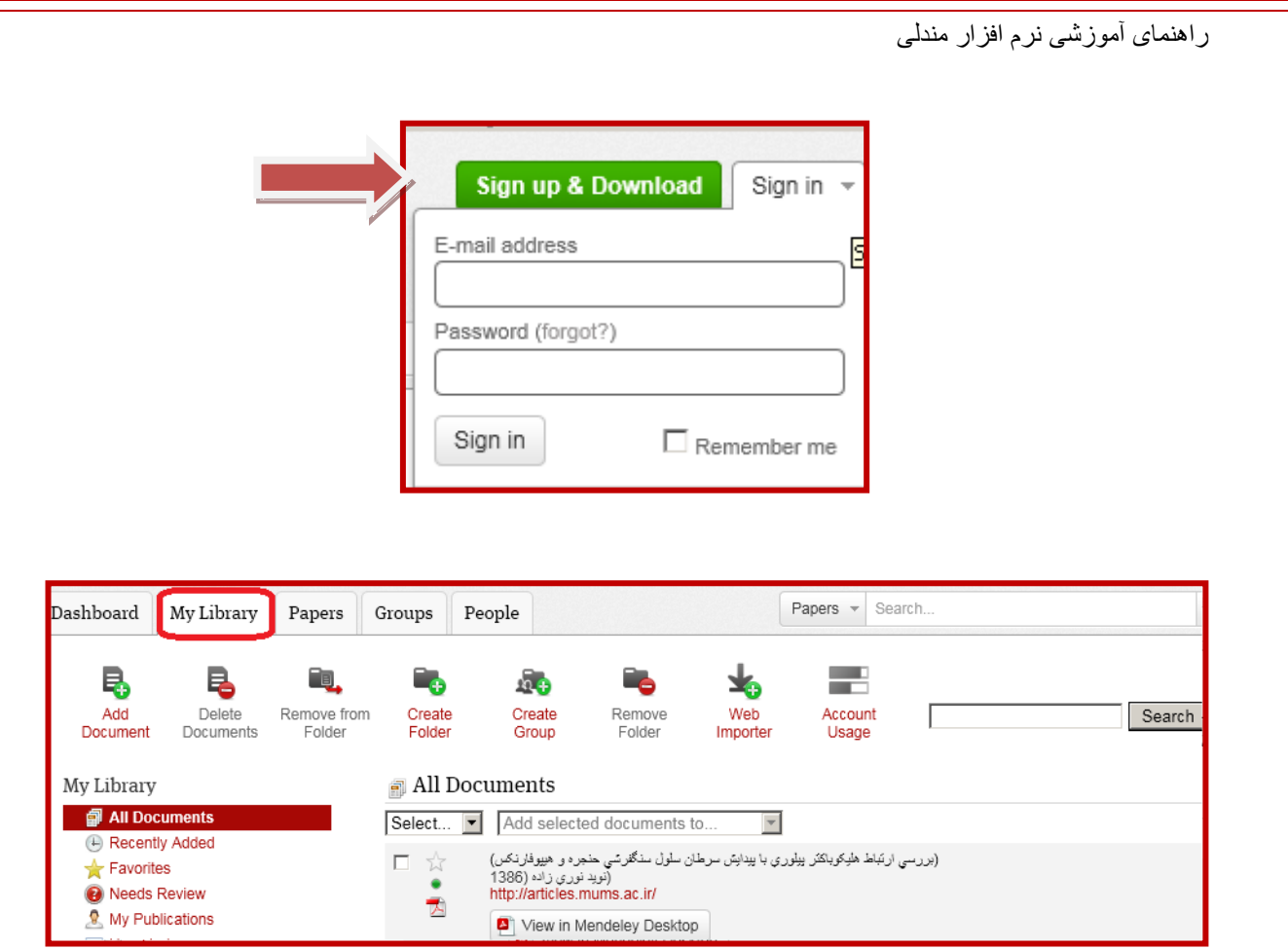

هر زمان که اطلاعات خود را در برنامه Sync می کنید اطلاعات به قسمت My Library در سایت افزوده می شود که همان قابلیت های نسخه دسک تاپ را دارد .

آیتم های اصلی که در بخش آنلاین نرم افزار مورد استفاده قرار می گیرد ۵ سربرگ شامل یک پنل دسترسی ابزار با عنوان .اػز People ٍ Groups ،Papers ، اLibrary My بیْػشثشگ ٍ،ا Dashboard

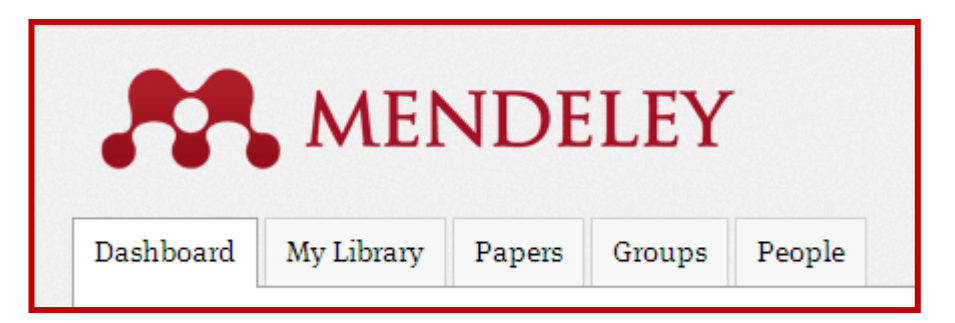

کِه در قسمت Dashboard تنظیمات مربوط به نرم افزار، در My Library امکان ایجاد فولدرهای شخصی و فولدر اشتراکی (برای گروه) و طبقه بندی و مدیریت مقالات، در Papers امکان جستجوی مقالات در سایتهای مختلف، در Groups مدیریت گروه ها و اعضای آن و در سربرگ People امکان جستجو و پیوستن به گروه های علمی مختلف در دنیا وجود دارد.

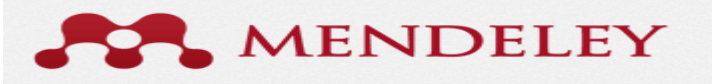

<span id="page-28-0"></span>برای تشکیل یک گروه پژوهشی ای که نیاز به داشتن یک کتابخانه مشترک دارند شما می توانید از گزینه بالای صفحه سمت راست استفاده نمائید و با وارد نمودن آدرس ایمیل شخص مورد نظر یک دعوتنامه ارسال نمائید. پس از تائید و ثبت نام، افراد گروه می توانند از یک کتابخانه استفاده نمایند. شما باید درهنگام تشکیل گروه یک یا چند فولدربا عنوان مشخص ایجاد کنید و تا محتویات آن با اعضا به اشتراک گذاشته شود. لازم به ذکر است که شما می توانید دسترسی گروه را به اعضای مشخص شده محدود کرده و یا به صورت Public تنظیم نمائید.

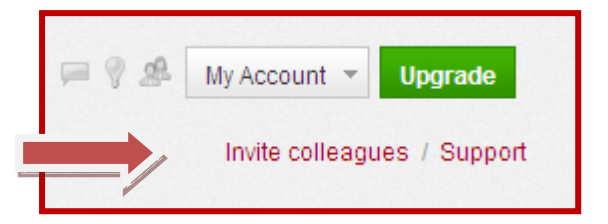

جَهت Upgrade نرم افزار می توانید به لینک زیر و یا قسمت نشان داده شده در تصویر مراجعه نمائید.

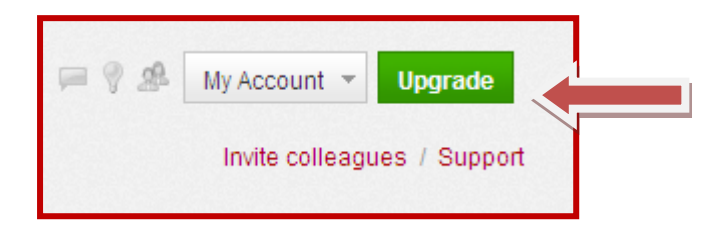

## **نحوه استفاده از اطلاعات Citation موجود در مندلی در رفرنسی دهی به یک متن در محیط مایکريسافت يرد:**

برای رفرنس دهی به متن مورد نظر با توجه به اینکه نرم افزار هر دو زبان فارسی و انگلیسی را پشتیبانی می کند بایستی از منوی Refrences گزینه Insert Citation را کلیک کنید و یا از طریق میان بر Alt+M شما می توانید مسیر رفرنس خود را انتخاب کنید در این قسمت باید اطلاعات نام نویسنده، عنوان، سال و… از مرجع مورد نظر را تایپ کنید ًبا تایپ چند کاراکتر از واژه مورد نظر جستجو از میان موارد موجود در نرم افزار انجام می شود و رفرنس هایی در همین زمینه برای شما نمایش داده می شود که می توانید رفرنس و یا رفرنس های خود را از میان آنها انتخاب کنید .

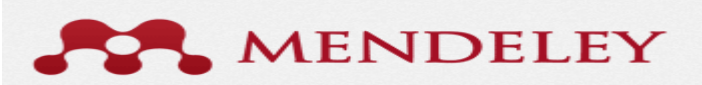

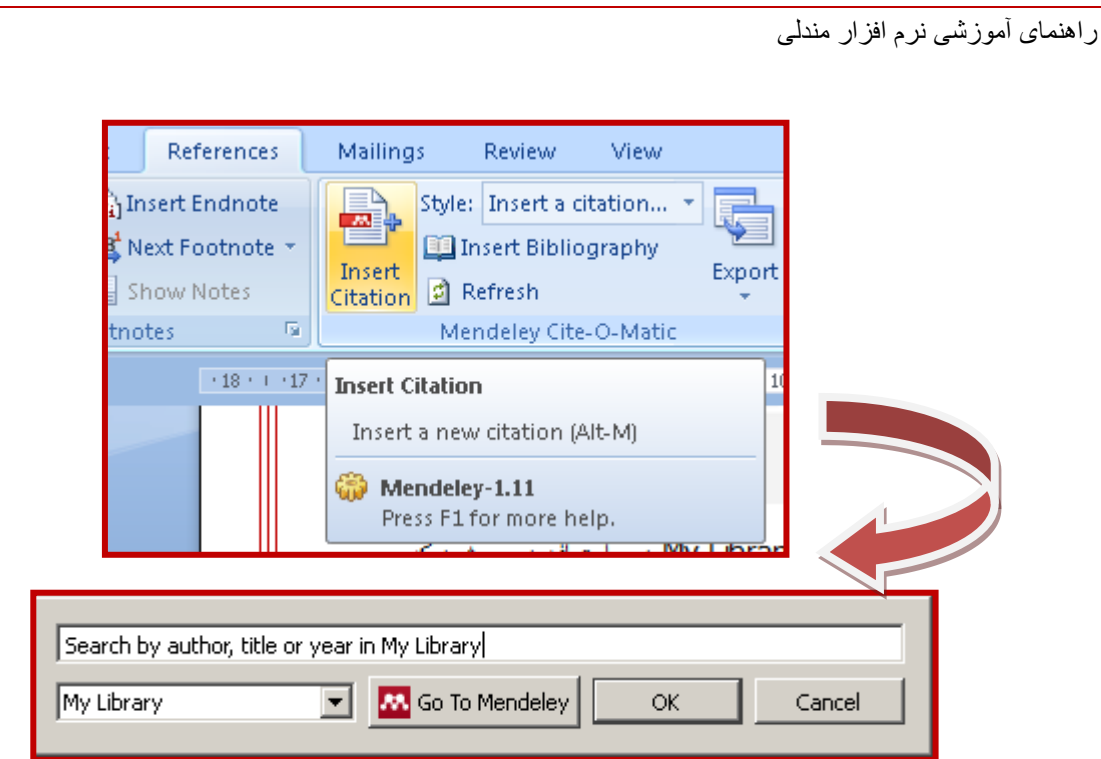

در صورتیکه بخواهید به یک کتاب ارجاع دهید با کلیک بر روی رفرنس انتخاب شده، شماره صفحه ای که مورد ارجاع واقع شده را وارد می کنیم ٍ و کلید  $\,$  Ok را تایید می کنیم.

با تغییر سبک (Style) فرمت متن رفرنس داده شده به فرمت مورد نظر تغییر می یابد .

نکته مهم در این خصوص این است که در نرم افزار Word در منوی File گزینه Word Option بخش Advanced در قسمت |Numeral( اطلاعات عددی ) بایستی روی گزینه لـContex تعریف شده باشد .در غیر این صورت باعث می شود اعداد تایپ شده به فارسی نیز به صورت انگلیسی نمایش داده شود که این مسئله مشکل ساز خواهد بود.

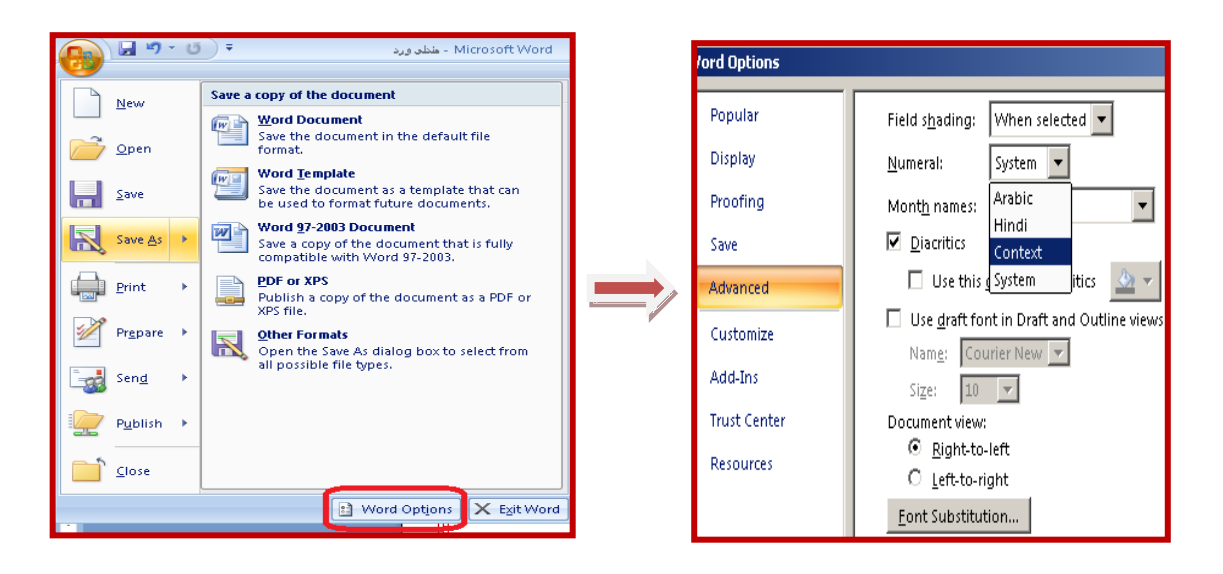

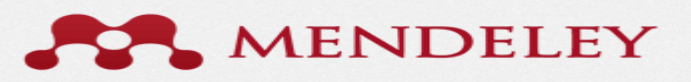

#### **استفادٌ از آیکًن** Citation Insert **در محیط** Word **:**

مقاله خود را که در Word تایپ شده را باز نمایید.

<span id="page-30-0"></span>هکان نما رادقیقا"به جایی ببرید که ماخذ باید درج شود سپس از منوی Refrences در نرم افزار Word گزینه Insert ا کلیک نمایید . Citation

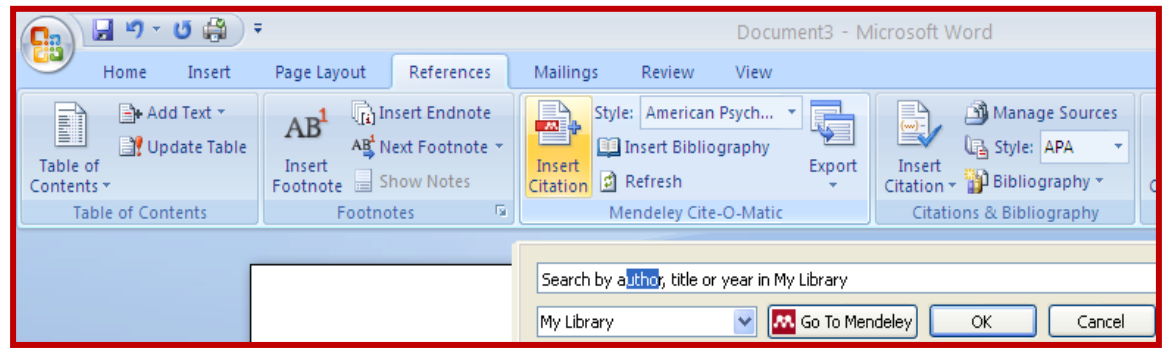

یک جستجوی کلید واژه ای انجام دهید ، جستجو در کتابخانه شخصی شما انجام شده و نتایج جستجو به نمایش در می آید یس از انتخاب ماخذ مورد نظر گزینه  $\bf{OK}$  کلیک ًنمایید ماخذ در محل پیش بینی شده به نمایش در می آید با کلیک بر گزينه Insert Bibliography اطلاعات كامل كتابشناختی در پايان متن ظاهر میگردد

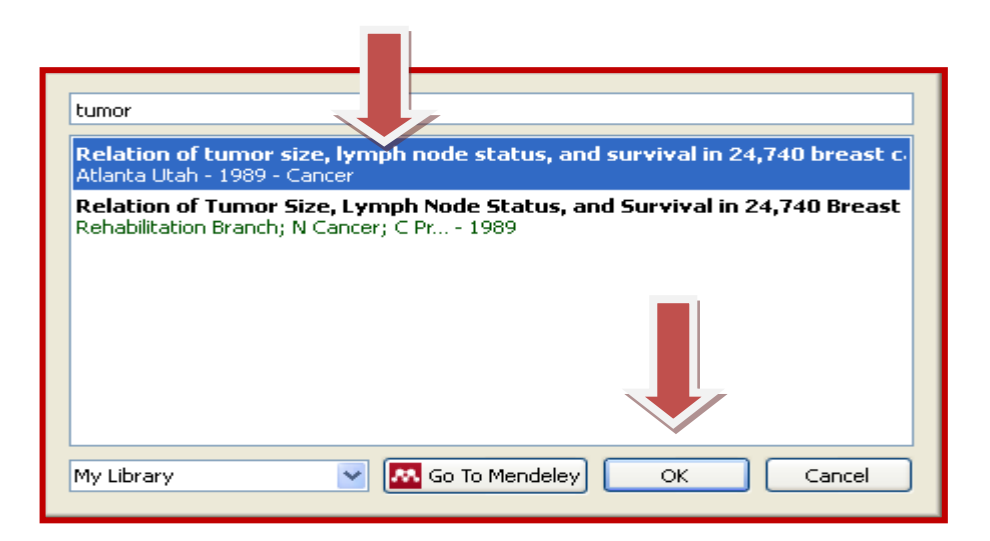

و یا با فشردن کلید Go to Mendeley پنجره نرم افزار مندلی در همان فولدری که انتخاب کردید باز می شود. شما می توانید مقاله یا مقالاتی که می خواهید به عنوان مرجع در این قسمت استفاده کنید را انتخاب کرده و با گزینه جدیدی که در تولبار اصلی نرم افزار ایجاد شده (با عنوان Cite ) ماخذ در محل پیش بینی شده درج خواهد شد. در صورتیکه از ارجاع دادن منصرف شدید باید گزینه Cancel را کلیک کنید. در غیر اینصورت تا زمانیکه متصل به نرم افزار مندلی باشید و تکلیف ارجاع دادن و یا کنسل کردن را مشخص نکرده باشید فایل ورد قفل می ماند و شما نمی توانید تغییری را در فایل ورد بدهید. انتقال چند مقاله انتخاب شده به صورت همزمان به نرم افزار ورد ممکن است مدت زمانی به طول بیانجامد.

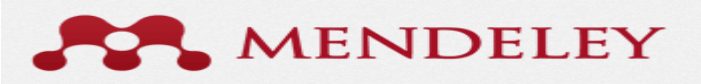

<span id="page-31-0"></span>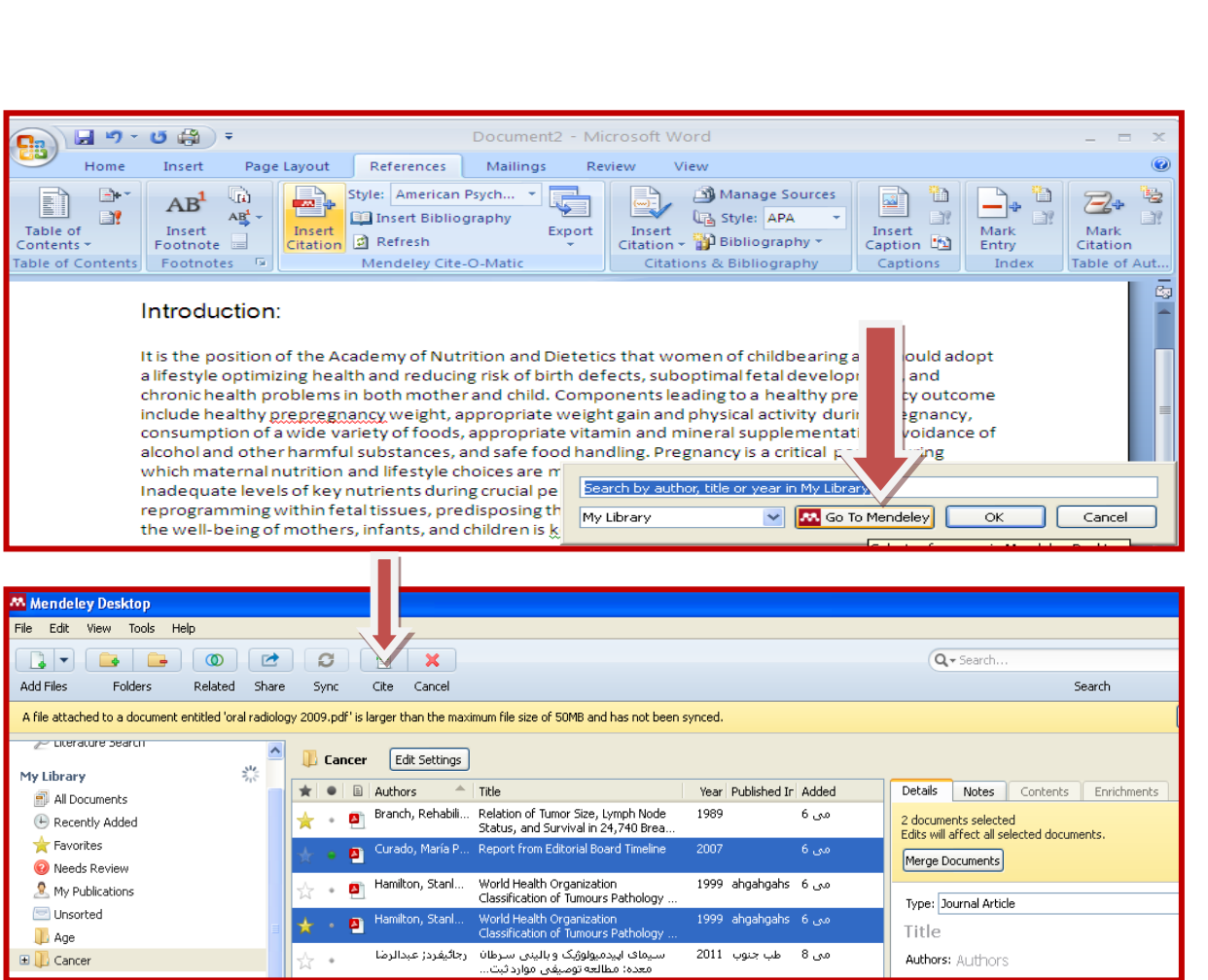

با کلیک بر گزینه Insert Bibliography اطلاعات کامل کتابشناختی در پایان متن ظاهر میگردد.

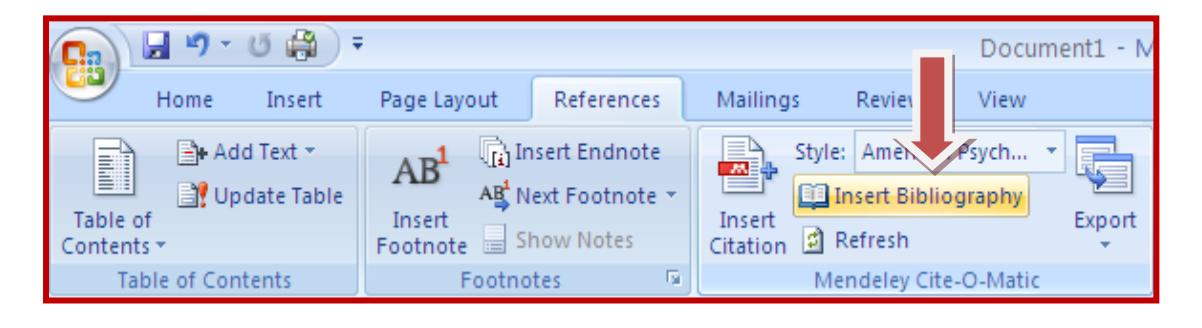

### **بررسی ي یا تکمیل اطالعات مقاالت** Import **شذٌ بٍ مىذلی** :

ابتدا نرم افزار مندلی را باز کرده و از منوی View گزینه Citation Style را انتخاب کرده و استایل رفرنس دهی مجله ای که ان شاءالله قرار است مقاله تان چاپ شود را انتخاب کنید.

راىنمای آموزشی نرم افسار مندلی

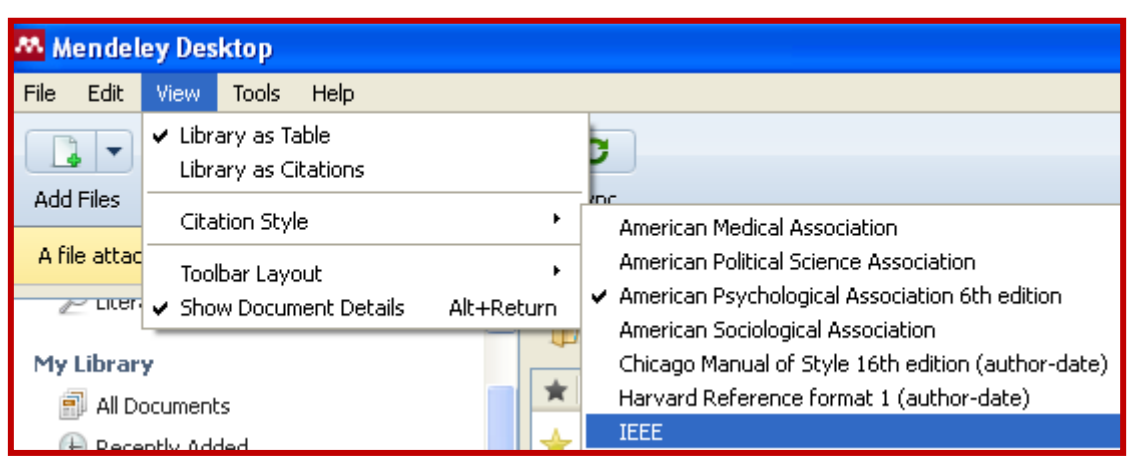

می توانید در این مرحله فولدر مربوط به مقالاتی که می خواهید در مقاله ارجاع دهید را در مندلی باز کرده و بررسی نمائید کِه اطلاعات Citation مقالات مورد نظر به طور کامل در سیستم Import شده باشند. در صورتیکه اطلاعات تکمیل نبود هی توانید فایل PDF مقاله را در نرم افزار مندلی باز کرده و اطلاعات را با استفاده از ابزار Select در بالای پنجره نمایش مقاله کپی و در پنجره سمت راست در محل مربوطه paste نمائید . Ш

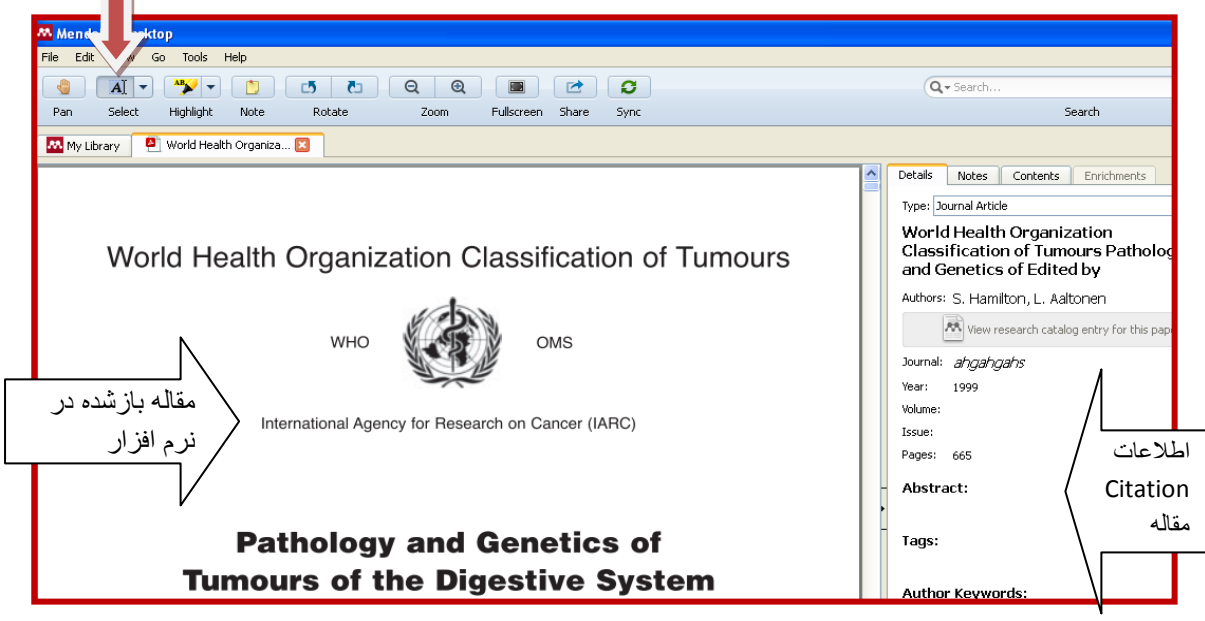

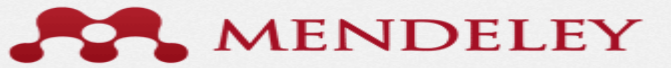

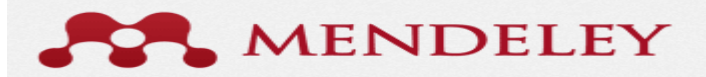